## **КАЗАНСКИЙ (ПРИВОЛЖСКИЙ) ФЕДЕРАЛЬНЫЙ УНИВЕРСИТЕТ ИНСТИТУТ ГЕОЛОГИИ И НЕФТЕГАЗОВЫХ ТЕХНОЛОГИЙ**

*Кафедра геофизики и геоинформационных технологий*

## **Р.Н. СИТДИКОВ, П.С. КРЫЛОВ, А.Г. ХАРИСОВ, М.С. КОРНИЛОВ**

# **ПРОЕКТИРОВАНИЕ И АНАЛИЗ СИСТЕМ НАБЛЮДЕНИЯ 3D ПРИ ПЛАНИРОВАНИИ СЕЙСМОРАЗВЕДОЧНЫХ РАБОТ**

**Казань – 2023**

УДК 550.3 ББК 26.2

> Принято на заседании учебно-методической комиссии ИГиНГТ Протокол № 5 от 16 марта 2023 г.

#### **Рецензенты:**

Хасанов Д.И., к.г.-м.н., зав. кафедрой геофизики и геоинформационных технологий Института геологии и нефтегазовых технологий КФУ.

#### **Ситдиков Р.Н., Крылов П.С., Харисов А.Г., Корнилов М.С.**

**Проектирования и анализ систем наблюдения 3D при планировании сейсморазведочных работ** / Р.Н. Ситдиков, П.С. Крылов, А.Г. Харисов, М.С. Корнилов // Казань: Казанский федеральный университет, 2023. – 45 с.

Учебное пособие предназначено для бакалавров направления 05.03.01 Геология, профиль подготовки Геофизика. В пособии приводятся необходимые теоретические основы и практические материалы для проектирования и анализа систем наблюдения 3D при планировании сейсморазведочных работ для выполнения практических упражнений, написании курсовых и дипломных работ.

## **© Ситдиков Р.Н., Крылов П.С., Харисов А.Г., Корнилов М.С., 2023 ©Казанский университет, 2023**

#### **Введение.**

Данное пособие предназначено для студентов 3 и 4 курсов профиля подготовки геофизика, выполняющих практические упражнения, а также для написания курсовых и дипломных работ по темам, связанным с сейсморазведкой и проектированием систем наблюдения, в частности.

Пособие содержит основные теоретические основы проектирования систем наблюдения: типы съемок, их описание, определения терминов. Также здесь представлены задания для самостоятельного выполнения практических упражнений в программе проектирования съемок.

Основной задачей данного пособия является обучение студентов работе в системах проектирования съемок, позволяющей задавать различные системы наблюдения, проводить анализ съемок, использовать разные методы отстрела, получать различные атрибуты бинов.

Пособие предусматривает выполнение следующих компетенций:

1) ПК-1 способность использовать знания в области геологии, геофизики, геохимии, гидрогеологии и инженерной геологии, геологии и геохимии горючих ископаемых, экологической геологии для решения научноисследовательских задач (в соответствии с направленностью (профилем) подготовки);

2) ПК-3 способность в составе научно-исследовательского коллектива участвовать в интерпретации геологической информации, составлении отчетов, рефератов, библиографий по тематике научных исследований, в подготовке публикаций.

3

#### **Основы теории проектирования съемок 3D.**

В основе построения всех площадных систем наблюдений используются в качестве базовых элементов два понятия – непродольный сейсмический профиль и площадное распределение приемников и/или источников (Мешбей, 1985; Потапов, 1987).

Продольное направление, или in-line, это направление линии расположения сейсмоприемников (Receiver Line). Это направление отождествляется с направлением оси Ох. RLI (Receiver Line Interval) – так обозначается расстояние между соседними ЛПП (линиями пунктов приема). RI (Receiver Interval) – обозначение расстояния между сейсмоприемниками в направлении продольного профиля.  $N_x$  - обозначение общего количества сейсмоприемников в линии приема.

Поперечное направление (cross-line) – это направление линий расположения источников колебаний (Source Line). Его отождествляют направлением оси Oy. SLI (Source Line Interval) – это расстояние между соседними линиями пунктов возбуждения (ЛПВ). SI (Source Interval) – это интервал между источниками в направлении профиля возбуждения.

Группа сейсмоприемников – шаблонов (template) - это множество сейсмоприемников, которые расположены на некотором числе линий приема, а также связанные с этой группой сейсмоприемников пункты возбуждения, сигнал от которых должен быть получен при проведении съёмки без дополнительного изменения местоположения этих сейсмоприемников. При использовании крестовой расстановки группа сейсмоприемников образует прямоугольник, который состоит из нескольких (возможно, одной) линий возбуждения и некоторого числа параллельных линий приёма.

Единичная ячейка (unit cell) – клетка – это участок съемки, который ограничен двумя соседними приемными профилями и соседними профилями расположения источников

Бин – понятие, необходимое для количественной оценки степени равномерности покрытия общими средними точками площади исследования.

4

Это, как правило, прямоугольный участок площади съемки, имеющий по осям Ох и Оу размеры m\*SI/2 и n\*RI/2, соответственно.

Основные используемые типы съемок.

*Ортогональная* съемка. Преимущества: широкая азимутальность, лучшее решение статики, распространенная система наблюдений. Недостатки: обязательность применения алгоритмов обработки для площадных данных, отсутствие возможности применения простых двумерных алгоритмов F-K.

*Кирпичная* съемка. Преимущества: улучшенное распределение минимальных удаления (в бинах) в сравнении с ортогональной съемкой. Недостатки: не прямые и непрерывные линии возбуждения гораздо сложнее прокладывать не на открытом пространстве, например, в лесах.

Съемка с использованием *косых линий возбуждения*. Преимущества: улучшенное общее распределение удалений в бинах. Недостатки: значительно возрастают траты на топогеодезические работы, а также подготовку линий возбуждения вследствие их диагональной ориентации.

*Кнопочная* система наблюдений. Преимущества: увеличивается шаг между линиями ЛПВ, возможность эффективного использования расстановок с большим числом активных каналов. Недостатки: гораздо более сложный процесс проектировки.

### **Контрольные вопросы.**

- 1. Что подразумевается под продольным направлением?
- 2. Что подразумевается под поперечным направлением?
- 3. Что такое шаблон?
- 4. Опишите разницу между единичной клеткой и бином.
- 5. Перечислите основные типы съемок.

#### **Упражнение 1.**

Цель: проектирование простой ортогональной съемки.

Задачи:

- 1. спроектировать сеть пунктов возбуждения и приема,
- 2. рассчитать сетку бинов,
- 3. произвести отстрел съемки,
- 4. вычислить атрибуты съемки,
- 5. экспортировать съемку.

**Шаг 1.** В главном меню выберете *Layout* и выберете опцию *Receivers*. Выберите опцию *Lines/Bricks*. Появится диалоговое окно, которое называется *Line/Brick Layout* (рис. 1). Необходимо задать расстояния между пунктами вдоль линий (*inline spacing*) и между линиями (*crossline spacing*), азимут линий, начальные координаты и размер съемки. Заполните параметры согласно примеру на рисунке 1 и нажмите кнопку *ОК*.

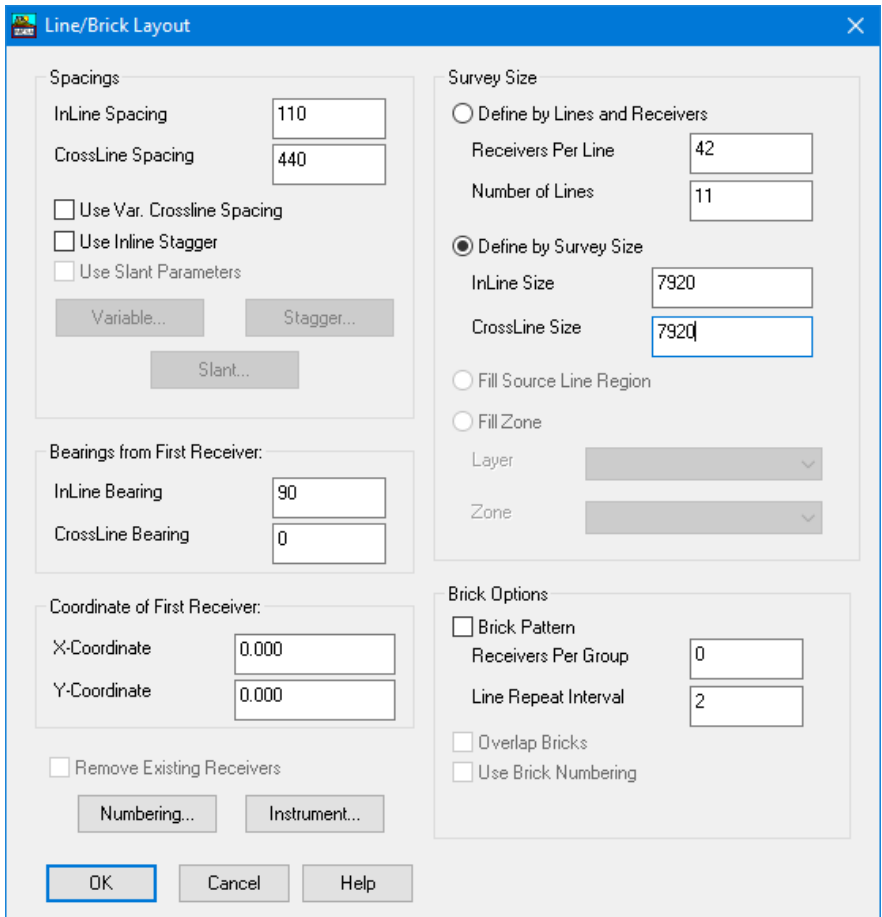

Рисунок 1. Параметры сети пунктов приема.

**Шаг 2.** Теперь нужно спроектировать сеть пунктов возбуждения. В главном меню выберете *Layout* и выберете опцию *Sources*. Выберите опцию *Lines/Bricks*. Появится диалоговое окно, которое называется *Line/Brick Layout* (рис. 2). Заполните параметры согласно примеру на рисунке 2 и нажмите кнопку *ОК*.

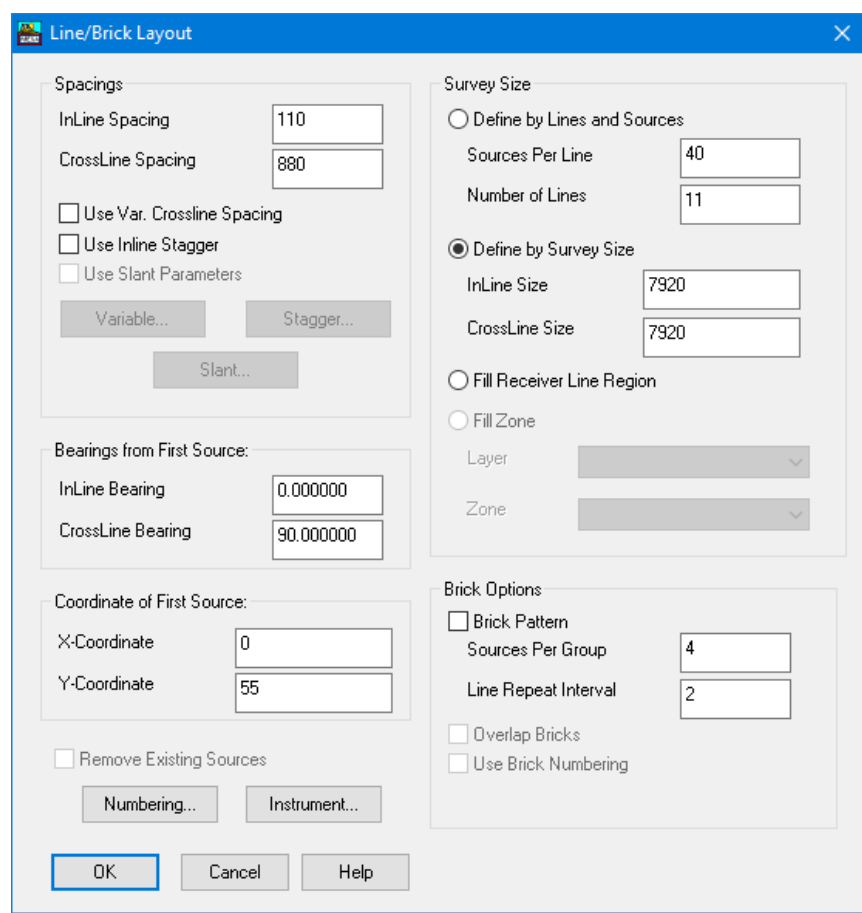

Рисунок 2. Параметры сети пунктов возбуждения.

**Шаг 3.** Теперь на экране отображается система наблюдения с сетью возбуждения и приема (рис. 3). Убедитесь, что ваш результат соответствует рисунку. Если это так, то необходимо сохранить проект. *File – Save Database*. Выберите свою рабочую папку и введите название *"ex01"* и нажмите *Сохранить*. Если ваша съемка не соответствует рисунку, то выполните заново шаги 1 и 2 с включением опций *Remove Existing Receivers / Remove Existing Sources*.

**Шаг 4.** Поменяйте единицы измерения расстояний с футов на метры: *Layout – Units – Meters*. Через меню *Utilities – Translation* можно переносить и поворачивать съемку. Также наверху справа есть инструменты для навигации и масштабирования, измерений азимутов и расстояний.

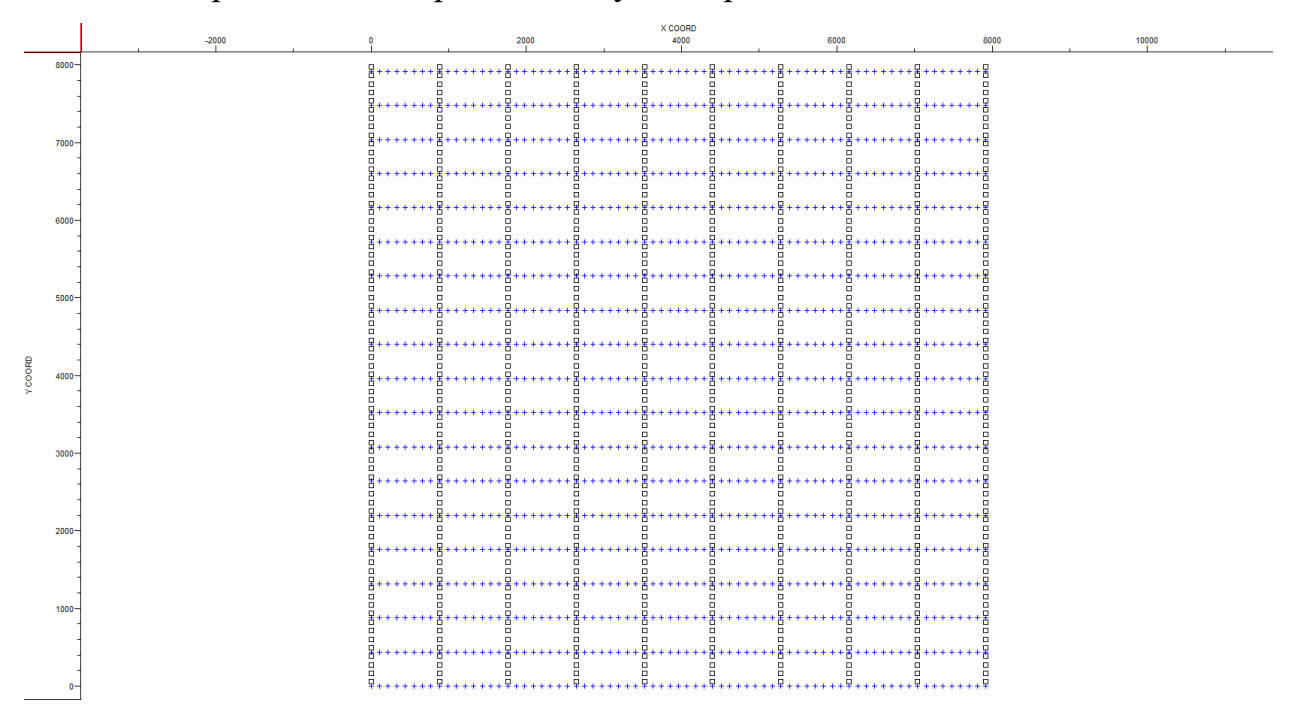

#### Рисунок 3. Спроектированная съемка.

С помощью правой кнопки мышки (ПКМ) (выделив прямоугольник при нажатой правой кнопке) появится возможность увеличить фрагмент съемки. При отпускании ПКМ, увеличенный вами фрагмент съемки появится на экране. Эту процедуру можно последовательно провести несколько раз. Если вы хотите вернуться на один уровень назад, нажмите кнопку с лупой и знаком «минус» (*Zoom Out 1 Level*). Если показывается полная съемка, то эта кнопка уменьшает изображение на 50%. Если вы хотите получить полный вид съемки, нажмите кнопку с лупой и буквой «F» (*Zoom Out 100%*). При нажатии кнопки «х=у» (*Aspect Ratio*), съемка высвечивается с равным масштабом по всем осям. В случае если эта кнопка отжата, съемка высвечивается, занимая весь экран, а масштабы по координатам Х и У возможно разные.

**Шаг 5.** Вы можете просматривать информацию по каждому ПП или ПВ. Для этого нужно выбрать опцию получения информации: поиск пунктов приема, пунктов возбуждения, или по всем пунктам. Нажмите стрелку вниз возле кнопки *Find Record or Bin* и выберите вариант *Receivers and Sources*. Теперь зажав кнопку *Shift* на клавиатуре, можно щелкнуть левой кнопкой

мыши по любому пункту и получить информацию по нему в виде следующего диалога (у вам наверняка будут другие значения полей, так как выбран другой пункт возбуждения или приема):

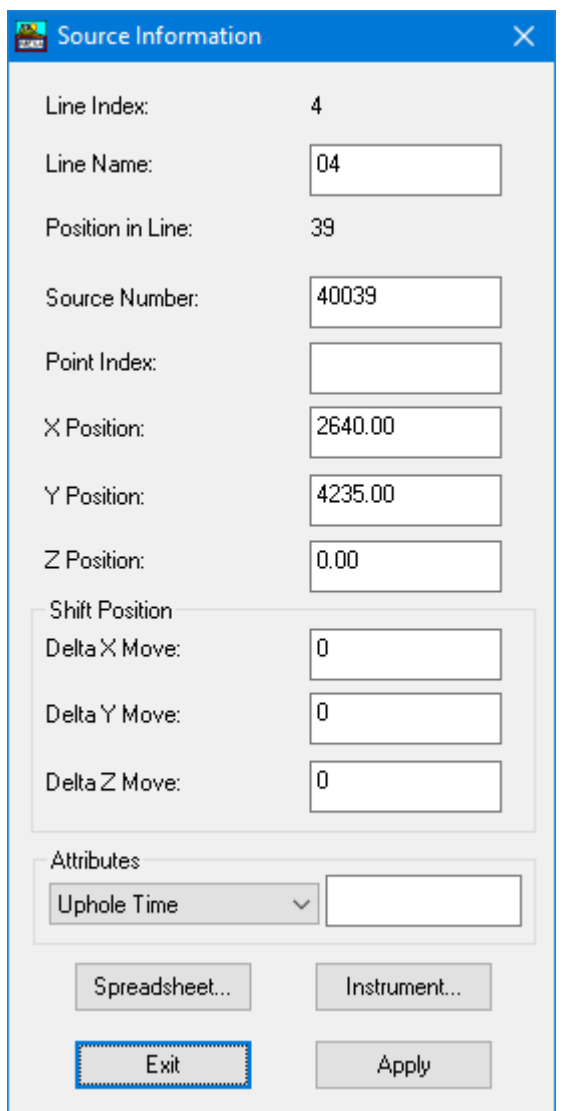

Рисунок 4. Информация по пункту возбуждения.

Нажмите кнопку *Spreadsheet* и подсветится ячейка в соответствующей строке этого пункта приема или возбуждения. Эту таблицу при необходимости можно редактировать вручную, добавлять данные, менять значения и так далее. Ничего не редактируйте и закройте таблицу, для этого нажмите крестик под основным заголовком окна программы.

**Шаг 6.** В этом пункте необходимо задать приемный шаблон и «отстрелять» свою съемку. Нажмите кнопку с изображением пистолета *Shoot*, откроется диалоговое окно отстрела (рис. 5). ПВ в окне проектирования будут менять свой цвет по мере отстрела, при этом будут выделяться соответствующие им расстановки. Выбор нужного варианта отстрела зависит от вида съемки (а именно, от взаимного положения пунктов взрыва и пунктов приёма). В этом упражнении вам предлагается использовать опцию автоматического центрирования расстановок (*Automatic Template Centering*). Далее вы узнаете, как можно использовать и иные способы отстрела.

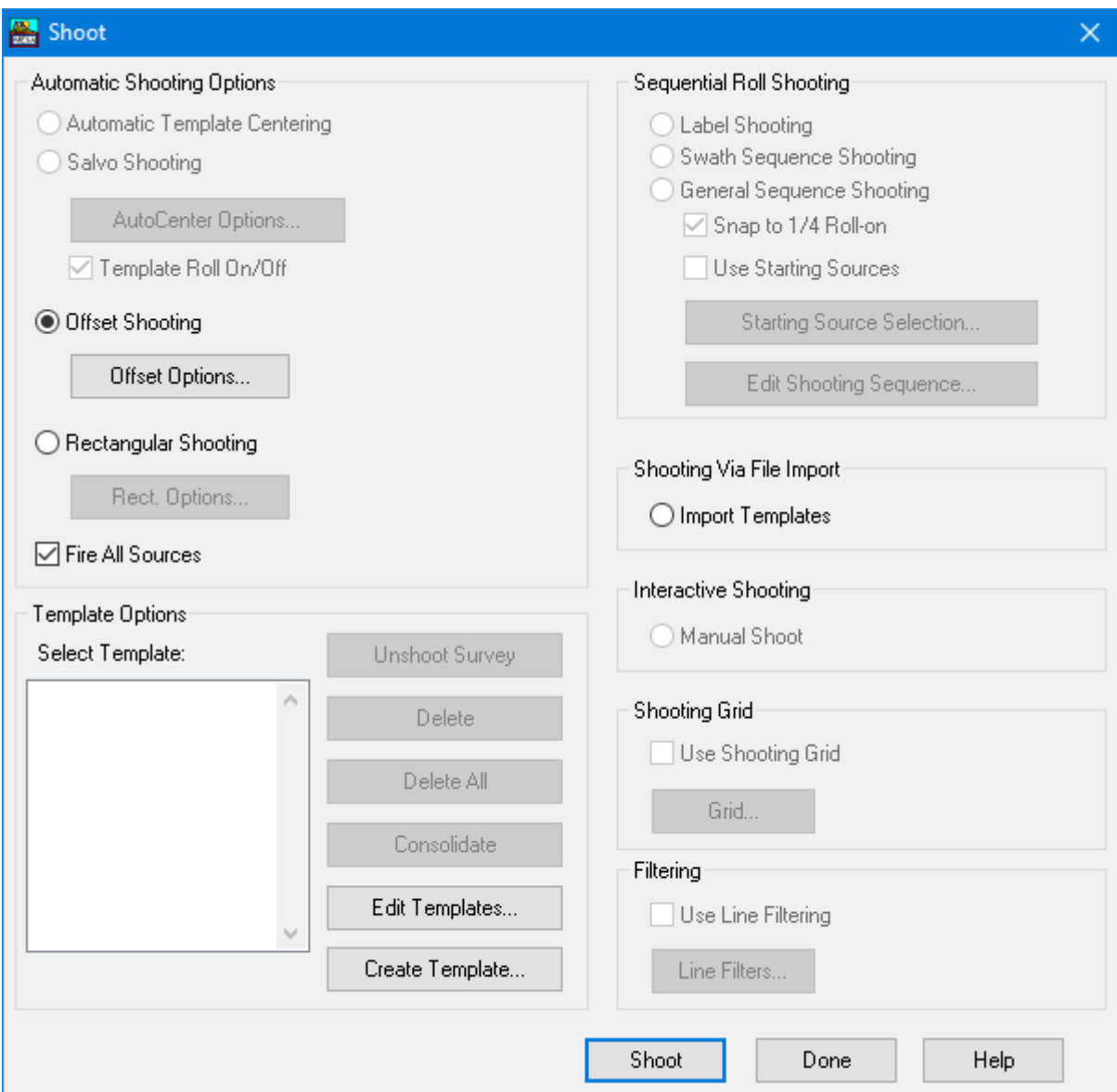

Рисунок 5. Диалог отстрела *Shoot.*

Необходимо нажать на кнопку *Create Template* и задать расстановку, которая будет состоять из 8 линий приема и 48 пунктов приёма на каждой линии в окне *Rectangular Template* (рис. 6). Заполните поля в соответствии с примером на рисунке 6 и нажмите кнопку *ОК*. Полученная расстановка появится в диалоговом окне *Select Template* в разделе *«Template Options»*. Нужно выделить её и нажать кнопку *Shoot* в окне *Shoot*. Это диалоговое окно будет закрыто и начнется отстрел съемки. По завершении отстрела, все ПВ приобретут красный цвет. Это будет означать, что они отстреляны.

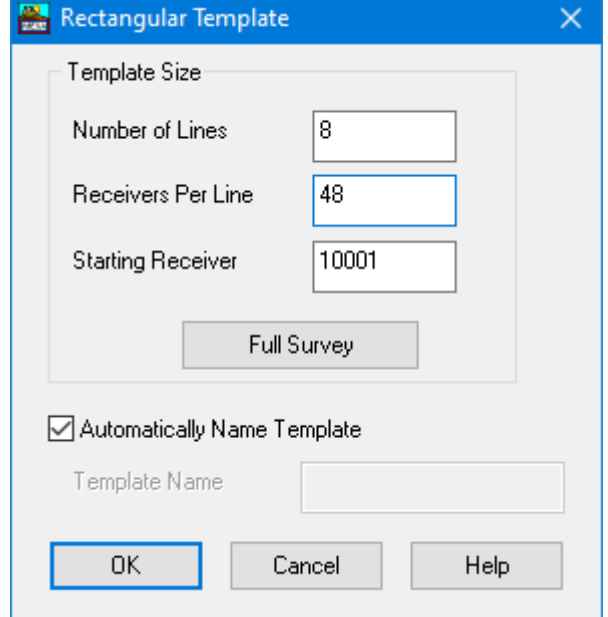

Рисунок 6. Окно настройки прямоугольного шаблона.

**Шаг 7.** Теперь необходимо задать сетку для бинов. Необходимо выбрать *Bin Grid Settings* из выпадающего меню, которое откроется рядом с кнопкой *Display Bins* (в виде сетки). Будет открыто окошко *Bin Definition* (рисунок 7). Укажите *55* в полях *Crossline Bin Size* и *Inline Bin Size*. Нажмите ЛКМ по кнопке *Auto Fit* с целью автоматического заполнения остающихся текстовых окошек. Нажмите кнопку *OК*, тогда будет задана сетка бинов. Для визуализации сетки бинов, можно увеличить (с помощью ПКМ) маленький фрагмент по центру съемки, а затем нажать кнопку *Display Bins* в панели инструментов.

**Шаг 8.** Теперь, когда съемка отстрелена и после задания сетка бинов, нужно считать кратность и другие атрибуты. Нужно выбрать опцию *Fold Calculation* в меню *Bin Analysis*. Откроется диалоговое окно *Fold Calculation*. Необходимо выбрать опцию расчета кратности, удалений и азимутов (*Fold, Offsets, and Azimuths*) и нажать кнопку *ОК*. По завершении вычислений, в панели инструментов кнопки *Fold Graph, Offset Graph, Azimuth Graph и Noise* *Graph* станут активными. Нужно увеличить фрагмент съемки с помощью ПКМ и нажать вышеперечисленные кнопки. Тогда произойдёт визуализация рассчитанных атрибутов.

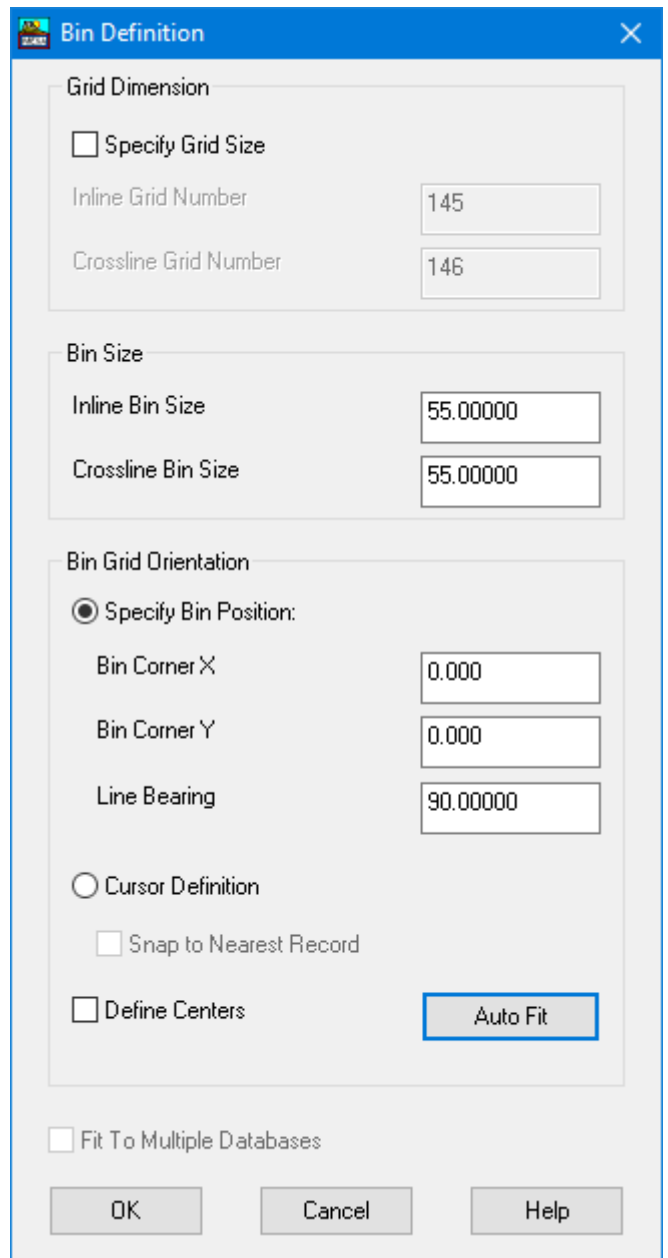

Рисунок 7. Диалоговое окно Bin Definition.

**Шаг 9.** Проектирование и редактирование съемки завершено. Сохраните проект. Выполните экспорт вашей съемки в файл формата SPS. Для этого нажмите *Output – SPS*.

Нажмите кнопку *Select* в разделе *Source File*. Выберите свою рабочую папку, в поле *Имя файла* наберите *"output\_ex01"* и нажмите *Сохранить*. Проделайте то же самое и в разделе *Receiver File.* Нажмите *Ок* в диалоговом окне *SPS Output*.

#### **Контрольные вопросы.**

- 1. Какую съемку Вы спроектировали в этом упражнении?
- 2. В каких диалоговых окнах настраивается сетка системы наблюдения?
- 3. Что можно посмотреть в *Spreadsheet*?
- 4. Опишите шаблон, который был использован для отстрела съемки?
- 5. Почему размер бина был определен как 55 х 55 метров?
- 6. Какие атрибуты съемки вы посчитали?
- 7. Для чего используется формат SPS?

### **Упражнение 2.**

Цель: проектирование ортогональной съемки.

Задачи:

- 1. спроектировать простую ортогональную съемку,
- 2. спроектировать съемку с переменным расстоянием между ЛПП,
- 3. спроектировать съемку с косыми ЛПВ.

**Шаг 1.** Здесь мы выполним создание простой ортогональной съемки. Нажмите *Layout,* затем *Receivers,* затем *Lines/Bricks.* Задайте значения в полях окна *Line/Brick Layout* в соответствии с примером на рисунке 1. Затем нужно нажать на кнопку *Numbering*, откроется диалоговое окно, где вы можете задать нумерацию ПП и ПВ.

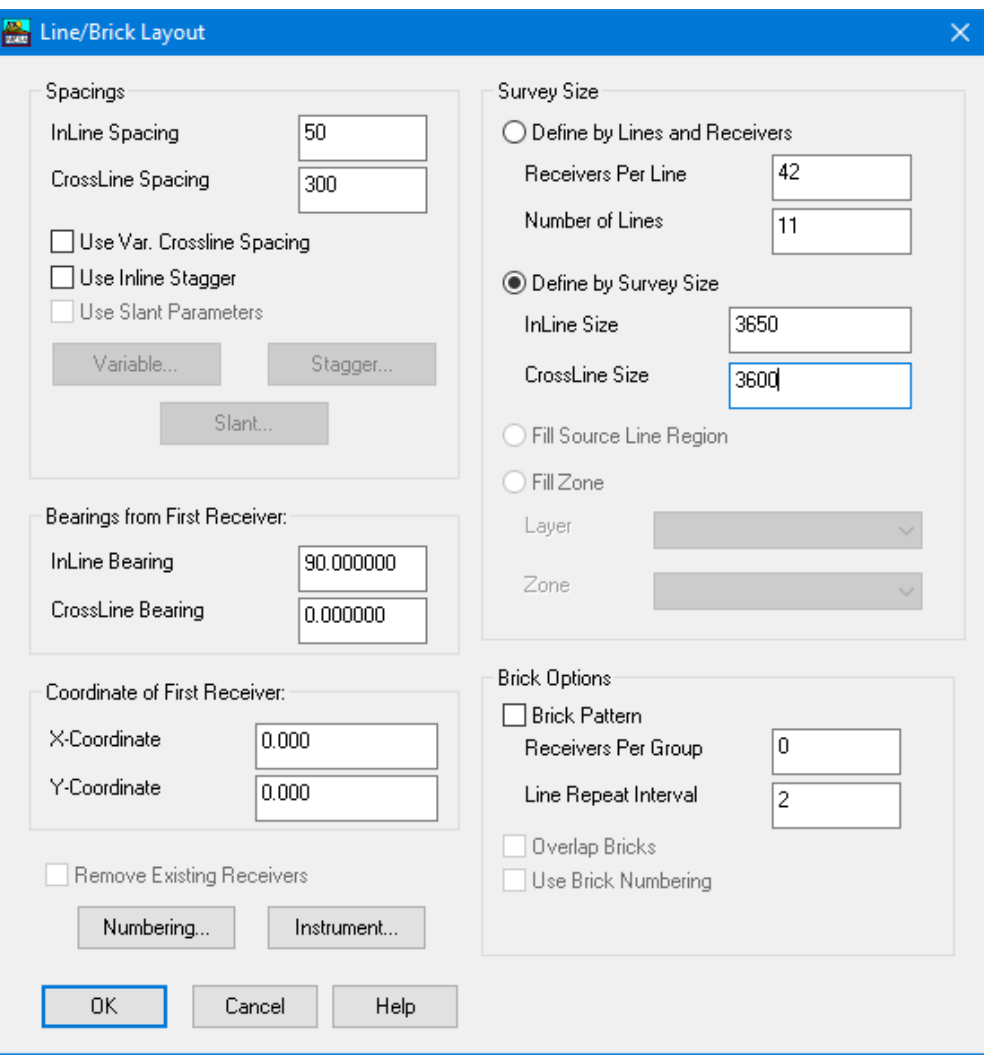

Рисунок 1. Диалоговое окно *Line/Brick Layout*.

Как правило, с помощью конкатенации номеров ПП и ПВ создают уникальный номер, который однозначно определяет пункт съемки. Так, если первая линия приема имеет номер 207, и первый пункт приема называется 801, то номер этого пункта будет 207801. Следующий номер будет 207802. Вы создадите съёмку, где между линиями приема будет находиться 6 пунктов взрыва. Поэтому номера ЛПП будут идти с приращением 6, т.е. линии 101, 107, 113, 119 и т. д. Таким образом, первый ПП на второй ЛПП будет иметь номер 107501. Номера линий ЛПВ будут начинаться с 501, а номера пунктов будут начинаться с 101, поэтому первый пункт взрыва будет иметь номер 501101. Так как между линиями ЛПВ имеется 8 ПП, то приращение номеров линий ЛПВ будет 8, и первый пункт взрыва на очередной линии будет иметь номер 509101.

**Шаг 2.** Укажите параметры в окне *Numbering*, в соответствии с примером на рисунке 2. В поле *First Receiver* указывается полный уникальный номер первого ПП. В поле *Receiver Inc* указывается инкремент для номеров ПП вдоль линии ЛПП. В поле *Receiver Line Inc* указывается инкремент для вычисления номеров ПП на остальных линиях. По этому значению программное обеспечение вычислит, какая именно часть полного номера пункта будет являться номером линии.

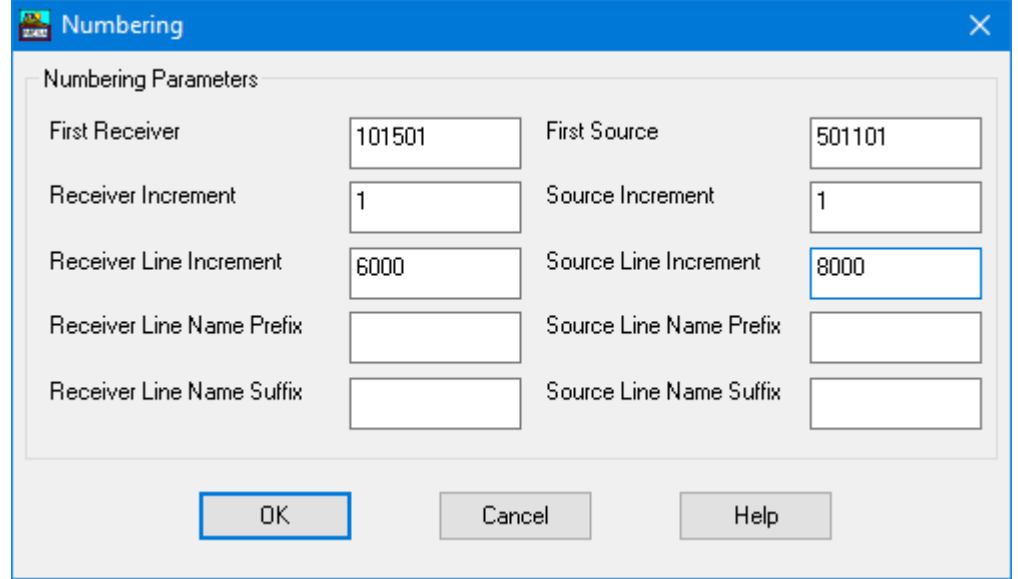

Рисунок 2. Диалоговое окно *Numbering*.

Здесь, в этом окне, вы имеете возможность указать приставку (*Line Name Prefix*) или суффикс (*Line Name Suffix*) для названия линии. Название линии будет создано с помощью конкатенации номера линии с заданными приставкой и суффиксом. Важно понимать, что в этом диалоге вы можете задать нумерацию как ПП, так и ПВ. Все пункты взрыва или пункты приёма, которые будут созданы после определения нумерации, будут иметь нумерацию последовательно в соответствии с выбранной системой нумерации.

По завершении заполнения окна *Numbering*, нажмите кнопку *ОК*, далее - снова кнопку *ОК* в окошке *Line/Brick Layout*. Нажмите кнопку *Label Display* (выглядит как синие перекрестия с линией и номером) чтобы подписать пункты приёма.

**Шаг 3.** Теперь нужно задать пункты возбуждения. Нажмите *Layout,*  затем *Sources,* затем *Lines/Bricks.* Укажите параметра окна *Line/Brick Layout* в соответствии с примером на рисунке 3. Не забудьте сохранить свой проект, назовите его *"ex02\_regular"*.

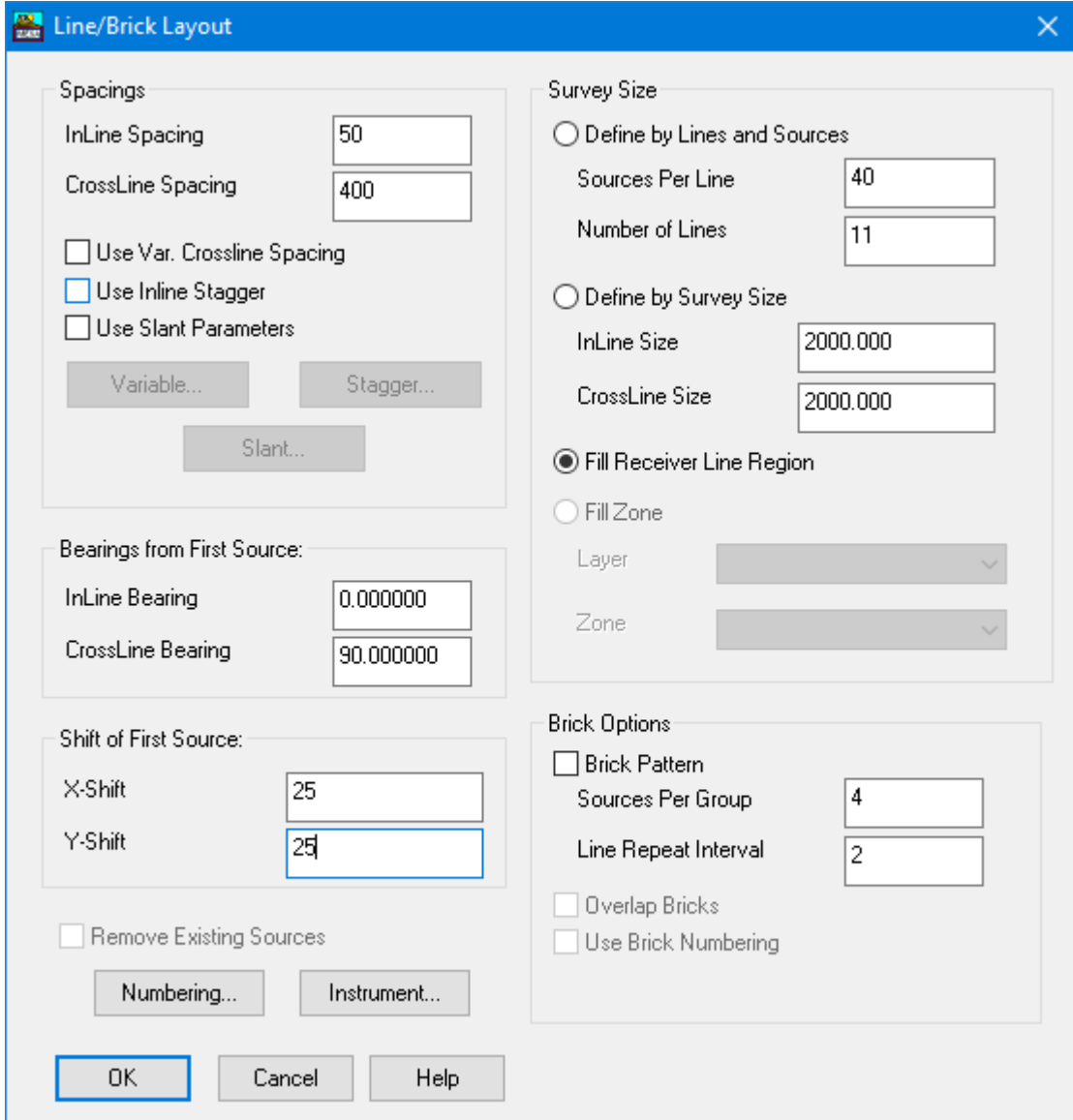

Рисунок 3. Диалоговое окно *Line/Brick Layout*.

**Шаг 4.** Теперь такая же (последовательная) нумерация (*Sequential numbering*) не подойдет, потому что шаг теперь будет переменный. Нажмите *Layout,* затем *Receivers,* затем *Lines/Bricks* для ПП. Укажите параметры в данном окне в соответствии с примером на рисунке 4. Важно понимать, что при выборе опции переменного расстояния между линиями (*Use Var. Crossline Spacing*), кнопка *Variable* становится активной. Нажмите на неё, чтобы открыть окно *Variable Crossline Spacings*. Укажите параметры в соответствии с примером на рисунке 5 и нажмите на кнопку *ОК*. Затем нажмите на кнопку *ОК* в окошке *Line/Brick Layout*, с целью проектирования сети ПП. Можно упростить работу, согласившись на команду *Remove*, при получении уведомления о возможности удаления текущих ПП.

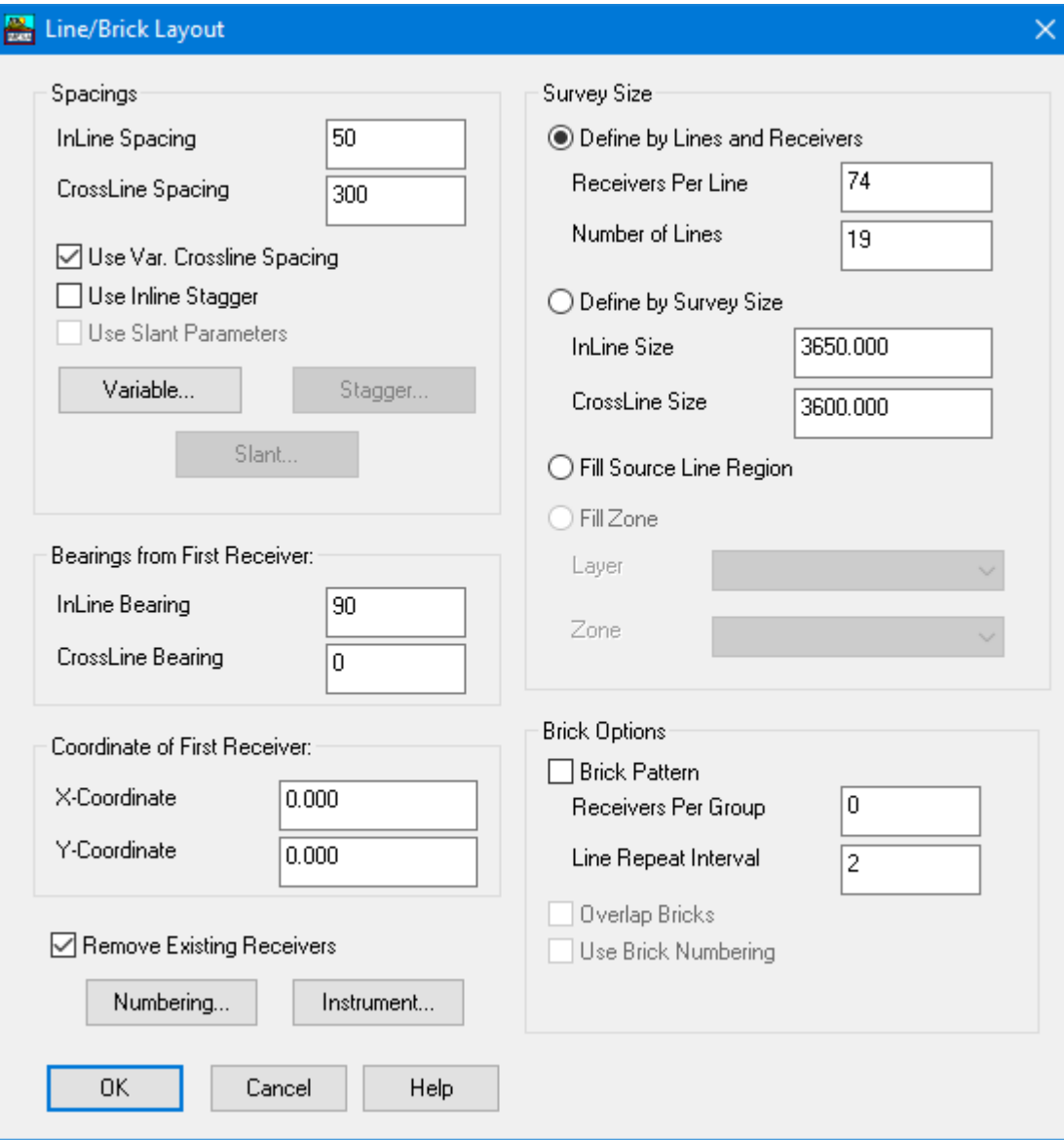

Рисунок 4. Диалоговое окно *Line/Brick Layout*.

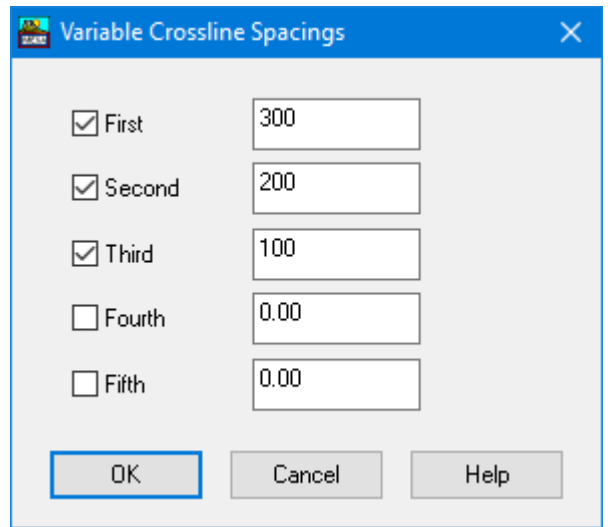

Рисунок 5. Диалоговое окно *Variable Crossline Spacings*.

Так, вы задали интервалы между ЛПП 300, 200 и 100 вместо константного значения 300 (триста). В этом примере между соседними ЛПП имеется 2, 4 или 6 пунктов взрыва на любой ЛПВ. Начальная ЛПП будет с номером 101, вторая - 107, третья - 111, четвертая - 113 и пятая –119.

**Шаг 5.** Для формирования сеточной нумерации нужно нажать *Receiver Display/Options,* затем *Renumbering,* затем *Grid Based*. Сеточная нумерация задаёт номера пунктов съемки в соответствии с заданной пользователем сеткой. Пункты съемки получают номера в соответствии с узлами равномерной сетки, на которые они попадают. Сетка для присвоения нумерации имеет начальное значение, похожее на исходный номер для равномерной съемки, а именно 101501. Сетка задается так, чтобы на ее узлы попали все ЛПП и ПП. Сейчас шаг сетки будет равен 50 во всех направлениях, потому что 50 – это шаг между пунктами взрыва, и нам нужно, чтобы в нумерации линий ЛПП отражалось количество пунктов взрыва между ними. Сетка задается с приращением 1 в продольном направлении (*inline Inc*) и приращением 1000 в поперечном направлении (*crossline Inc*).

Задайте параметры в диалоге *Grid Based Receiver Renumbering* как показано на рисунке ниже (рис. 6). Сохраните проект как *"ex02\_variable"*.

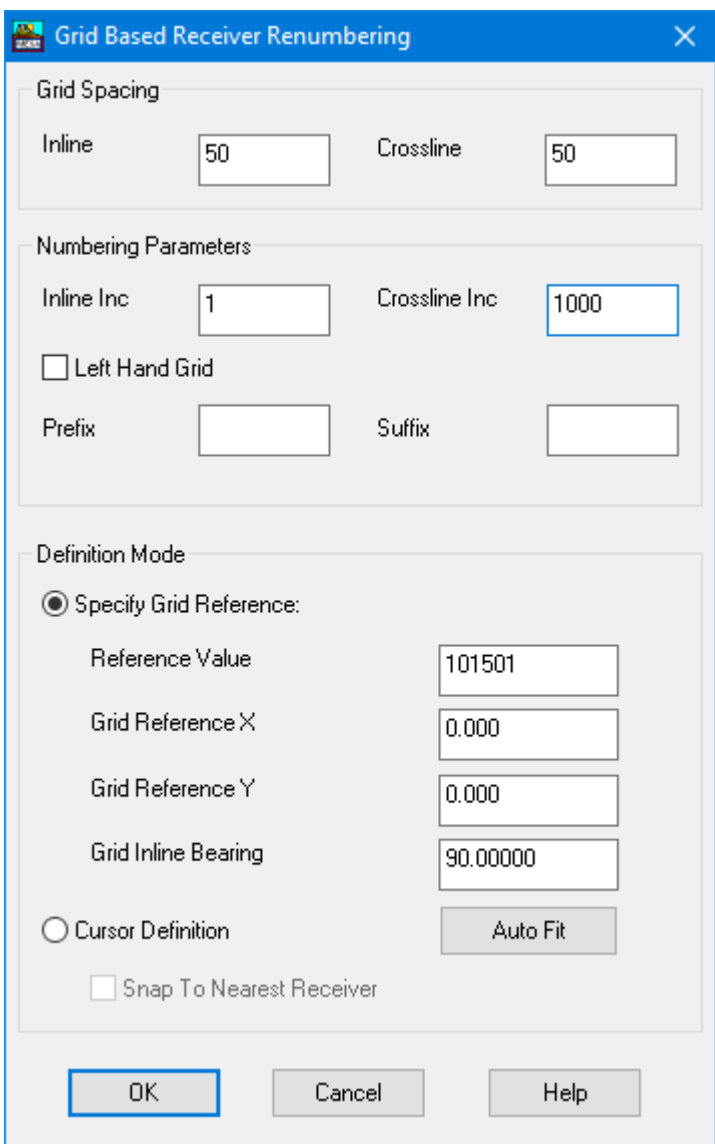

Рисунок 6. Диалоговое окно *Grid Based Receiver Renumbering*.

**Шаг 6.** Теперь необходимо спроектировать косую *(Slant)* съемку, в которой косоугольное положение линий пунктов возбуждения. Нажмите *File – New Database*. Нужно задать сетку линий пунктов приема. Затем *Layout – Receivers – Lines/Bricks.* Укажите параметры в соответствии с примером на рисунке 7.

**Шаг 7.** Затем необходимо настроить косую сетку линий пунктов возбуждения. Для этого нажмите *Layout,* затем *Sources,* затем *Lines/Bricks* и укажите параметры в соответствии с примером на рисунке 8. Если выбрать опцию *Use Slant Parameters*, будет активной кнопка *Slant*. Нужно нажать на неё, откроется окно "*Slant Layout Parameters*". Укажите *X Moveup* = 110, *Y*   $Moveup = 220$ , и *Line Spacing* = 1320. Нажмите на кнопку ОК везде, чтобы

подтвердить создание сетки ПВ.

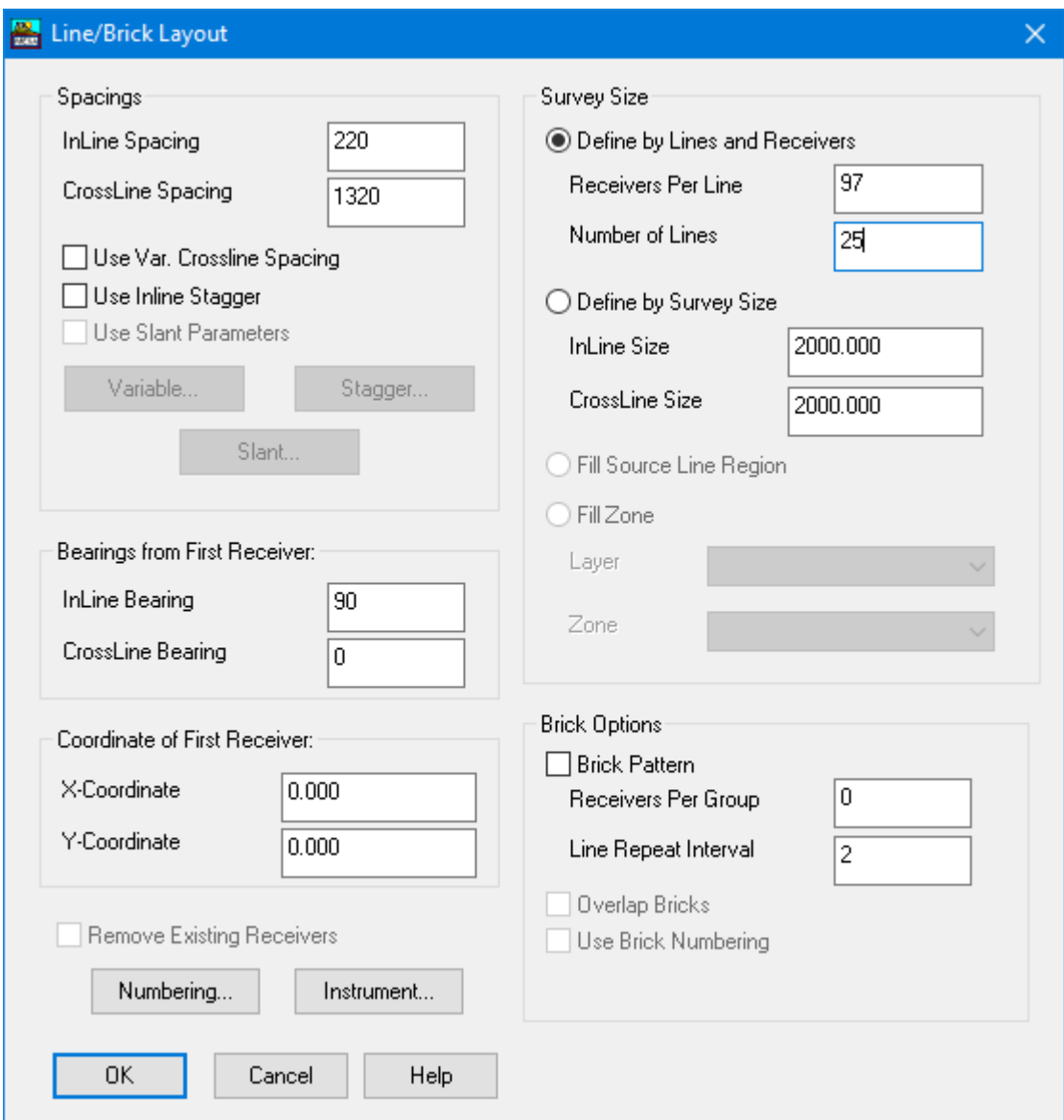

Рисунок 7. Диалоговое окно *Line/Brick Layout* для приемников.

**Шаг 8.** Сохраните съемку под названием *"ex02\_slant".* Теперь Вы знаете, как проектировать не только простые ортогональные регулярные сетки пунктов возбуждения и приема, но и сетки с переменным шагом, а также съемки с косыми линиями возбуждения или приема.

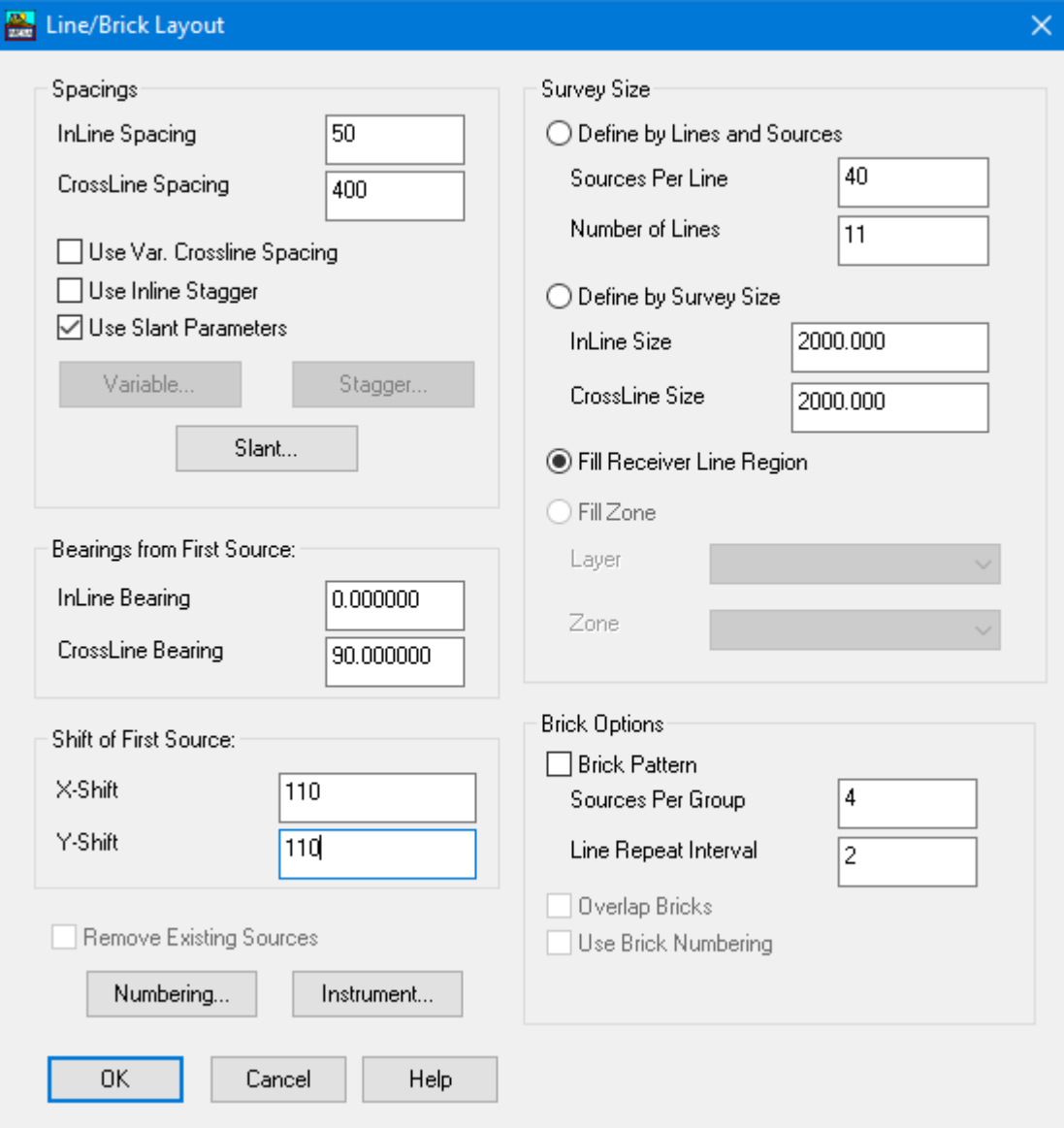

Рисунок 8. Диалоговое окно *Line/Brick Layout* для источников.

### **Контрольные вопросы.**

- 1. Какую виды съемок Вы спроектировали в этом упражнении?
- 2. Объясните каким образом формируются уникальные номера пикетов для их идентификации.
- 3. В каких случаях бывает нужна сеточная нумерация пикетов?
- 4. С помощью какой опции задается косая съемка?

#### **Упражнение 3.**

Цель: проектирование кирпичной съемки с использованием Единой расстановки.

Задачи:

1. спроектировать кирпичную съемку,

2. использовать опцию единой расстановки.

**Шаг 1.** Откройте программу и создайте новый пустой проект. Необходимо открыть инструменты для редактирования запретных (эксклюзивных) зон, для этого выберите *Edit Exclusions* из подменю *Exclusion Display/Options*.

**Шаг 2.** Нажмите кнопку *Create Exclusion* в панели инструментов *Edit Exclusions*. Затем нажмите кнопку *Survey Boundary*, задаём слой (*Layer*) для запретной зоны. Создаем новый слой *(<New Layer>)* и задаём ему название *"Boundaries"*. Следом нажмите команду *Define Exclusions*. Вы увидите новое окно (рис. 1) *Define Exclusions*. Заметьте, что в этом окне существует возможность задать цвет запретной зоны (*Exclusion Color*), варианты штриховки (*Exclusion Pattern*), и что можно исключить – в разделе *Exclude*. Так как выбранный контур заполняете пунктами приема и взрыва, отключите все опции в разделе *Exclude*.

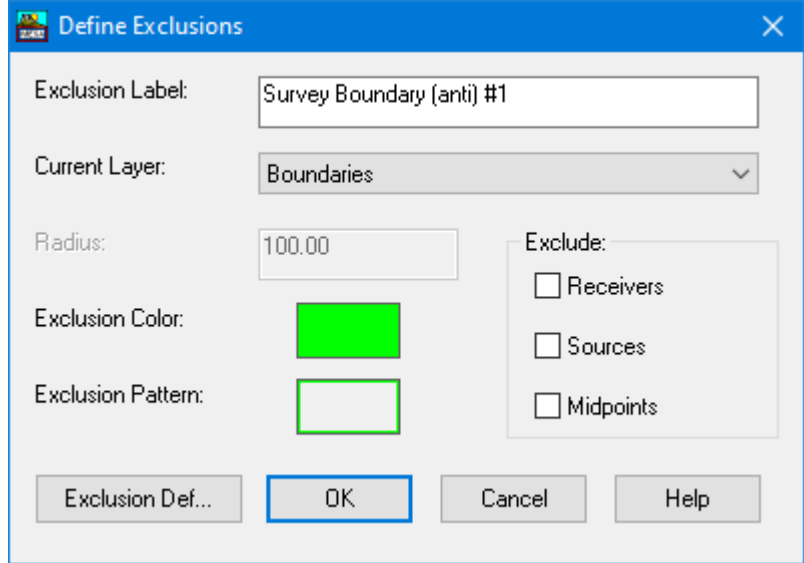

Рисунок 1. Диалоговое окно *Define Exclusions.*

**Шаг 3.** Нажмите на кнопку *Exclusion Def*… и введите координаты X, Y, которые представлены ниже чтобы задать границы съемки. Помните, что после набора каждой пары координат нужно нажимать кнопку *Add.*

(622484, 1674674), (622484, 1690514), (633044, 1690514), (633044, 1685234), (638324, 1685234), (638324, 1674674).

После этого нажмите кнопку *Ок* в диалоговых окнах. Чтобы выйти из режима редактирования отожмите опцию *Edit Exclusions* из подменю *Exclusion Display/Options*. В окне программе должен появиться полигон с зелеными границами. В меню *Layout* выбираем *Unit Template.* Раскроется диалоговое окно *Unit Template Window*. Выберите иконку (*Layout Template*), для создания единой расстановки. Вначале задаем размер ячейки сетки для проектирования. Вводим размер сетки равный 110. После этого появится диалоговое окно (рис. 2) под названием *Template Layout*.

**Шаг 4.** В диалоговом окне вводим следующие значения. В расстановке содержится 10 линий по 64 канала, шаг между ПП равен 220 метров, а шаг между линиями приема равен 880 метров. Начальная координата сдвинута в продольном направлении на 110 метров от точки отсчета (0, 0). Для получения приёмной расстановки нажмите *Apply*. ПB нужно поставить посредине между центральными ПП. Каждую расстановку мы будем отстреливать 4 ПB, и шаг между ПB составит 220 метров. Центрирует пункты взрыва начальная координата. Нажмите на кнопку *Apply* в разделе *Source Layout*, чтобы добавить ПB к приемной расстановке. Вы можете добавлять или заменять ПП или ПB, делая приёмный шаблон более сложным. После завершения проектировки, нажмите на кнопку *Exit*.

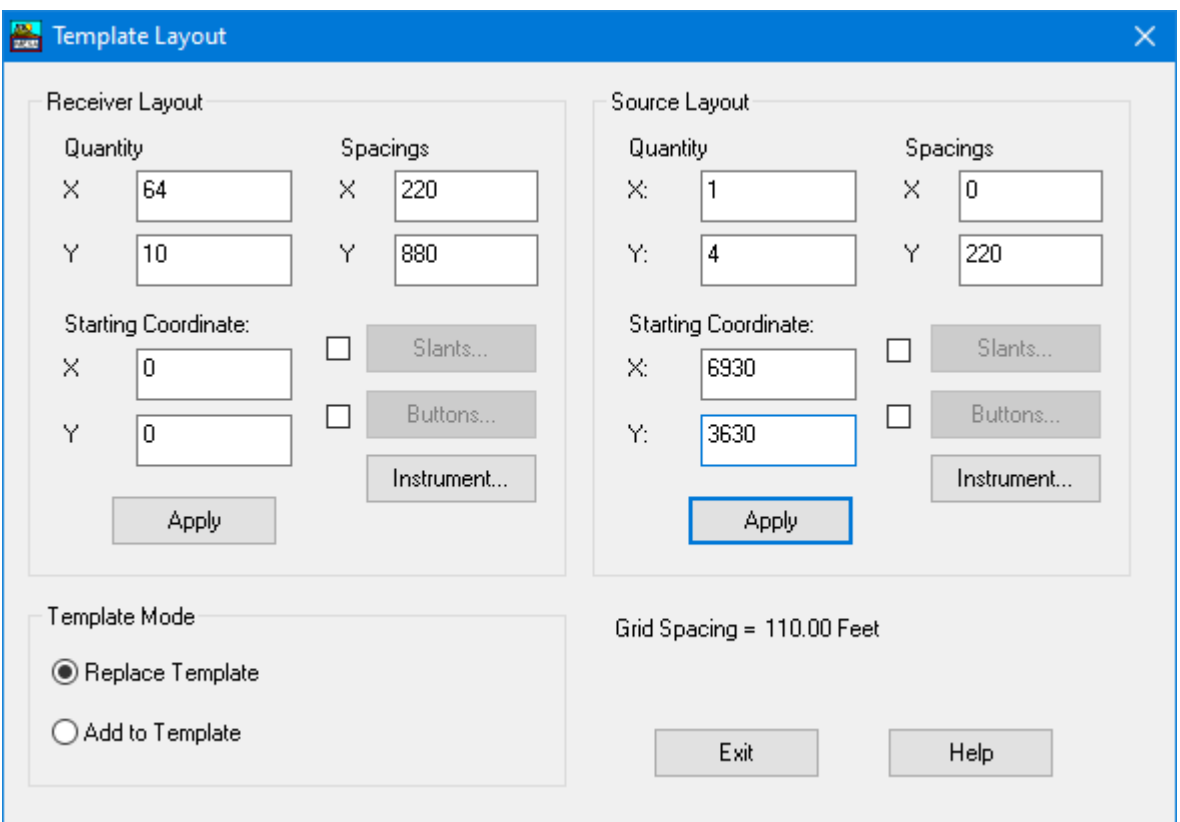

Рисунок 2. Диалоговое окно *Template Layout*.

**Шаг 5.** После того как расстановка готова, можно воспользоваться целым рядом функций редактирования. Можно добавлять, удалять, перемещать ПП или ПВ, также копировать, перемещать или удалять расстановки. В упражнении мы получим шаг между линиями возбуждения 1320 метров со сдвигом на 660 метров на соседних полосах (кирпичная съемка). Копируем расстановку в вертикальном направлении со сдвигом 880 метров и 660 метров в горизонтальном направлении. Нажимаем на иконку *Copy/Move Template*, открывается диалоговое окно *Copy & Move Options*. Для копирования расстановки нужно выбирать *Copy Template* и задайте значения X = 660 и Y = 880. Нажмите на кнопку *Ок*, чтобы для высвечивания обновленной расстановки.

**Шаг 6.** Теперь с комбинированной расстановкой можно получить кирпичную съёмку. В диалоговом окне (*Unit Template*) выберите иконку *Shoot Options* (на которой изображён пистолет), для открытия окна *Unit Template Repeat*. Введите значения как показано в окне *Unit Template Repeat* (рис. 3).

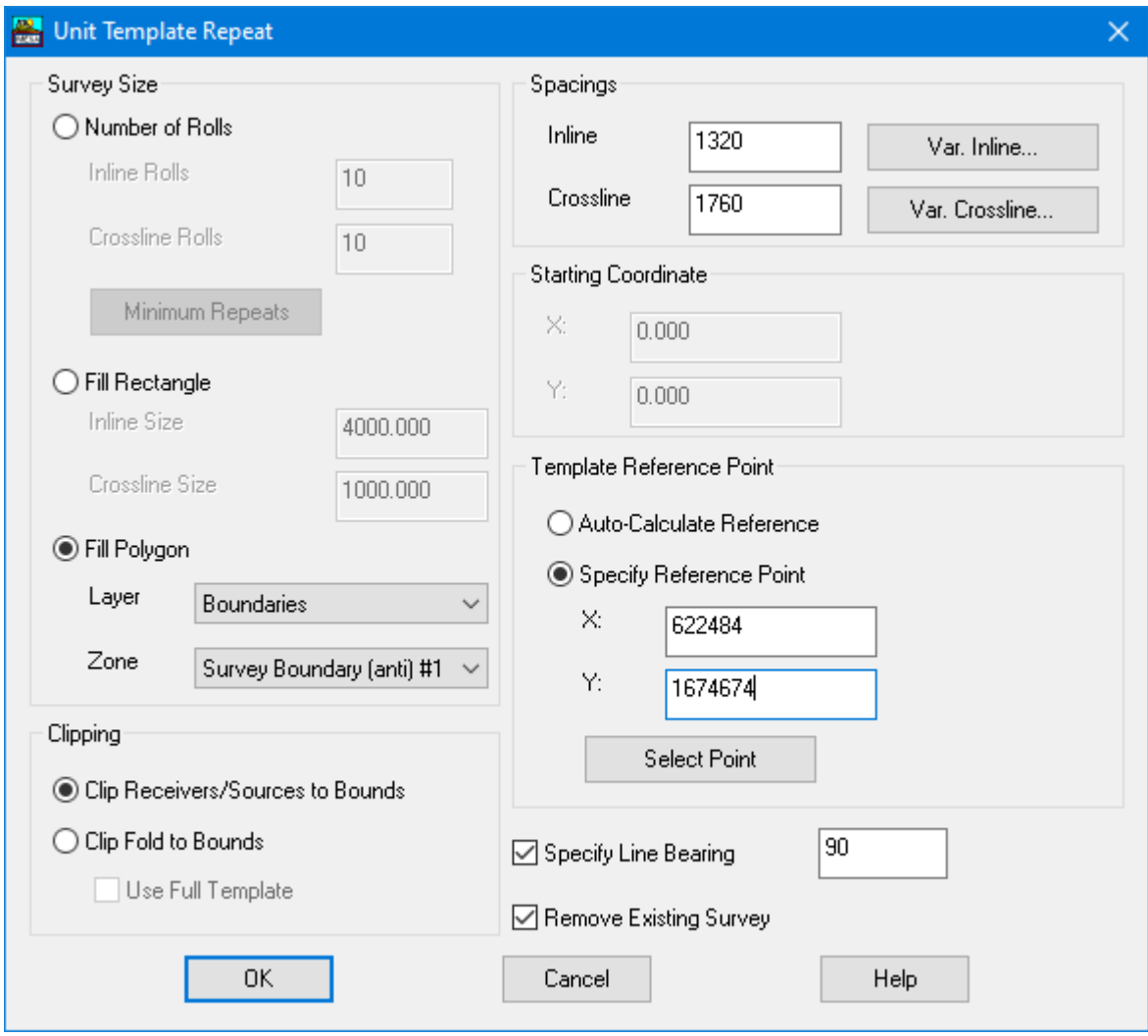

Рисунок 3. Диалоговое окно *Unit Template Repeat*.

**Шаг 7.** Размер съемки определяется заполнением запретной зоны, которая была задана в начале упражнения. В разделе *Clipping* определяется, как заполняется площадь съемки. При выборе данной опции *Clipping the Receivers*/*Sources* ПП и ПВ проектируются в пределах заданного контура. ПП и ПВ располагаются таже и за пределами выбранного контура, при выборе опции *Clipping Fold to Bounds*, для получения полной кратности в пределах этого контура. В примере мы не выходим за пределы заданного контура, для этого используем опцию *Clip Receivers*/*Sources to Bounds*. Используем шаги перемещения единой расстановки: 1320 в окно *Inline* и 1760 в окно *Crossline*. Задать точку отсчета для проектирования съёмки с помощью единой расстановки используем опцию *Template Reference Point.* Мы начинаем у угла выбранного контура. Нажмите на кнопку *Select Point*, для задания начальной точки графически. Подсветите ПП на координатах (6600, 3520) как начальную точку (рис. 4) и снова выберите иконку *Shoot Options*. Нажмите на кнопку *Ок* и в пределах выбранного контура появляется проект контура. (рис. 5).

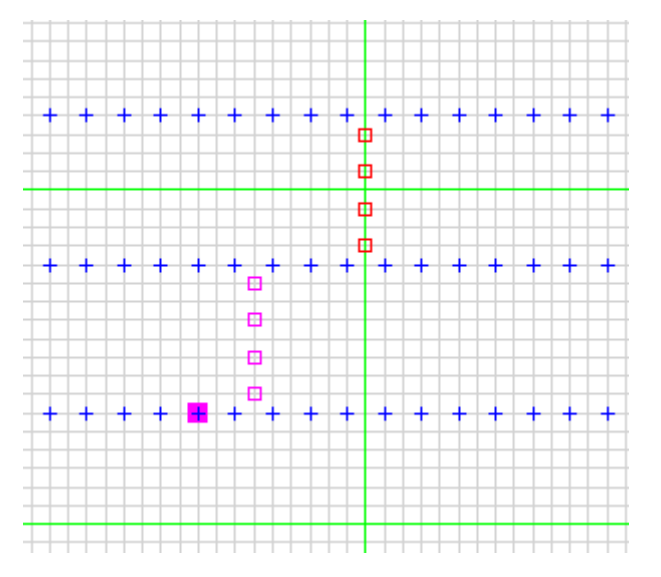

Рисунок 4. Выбор начальной точки после нажатия *Select Point*.

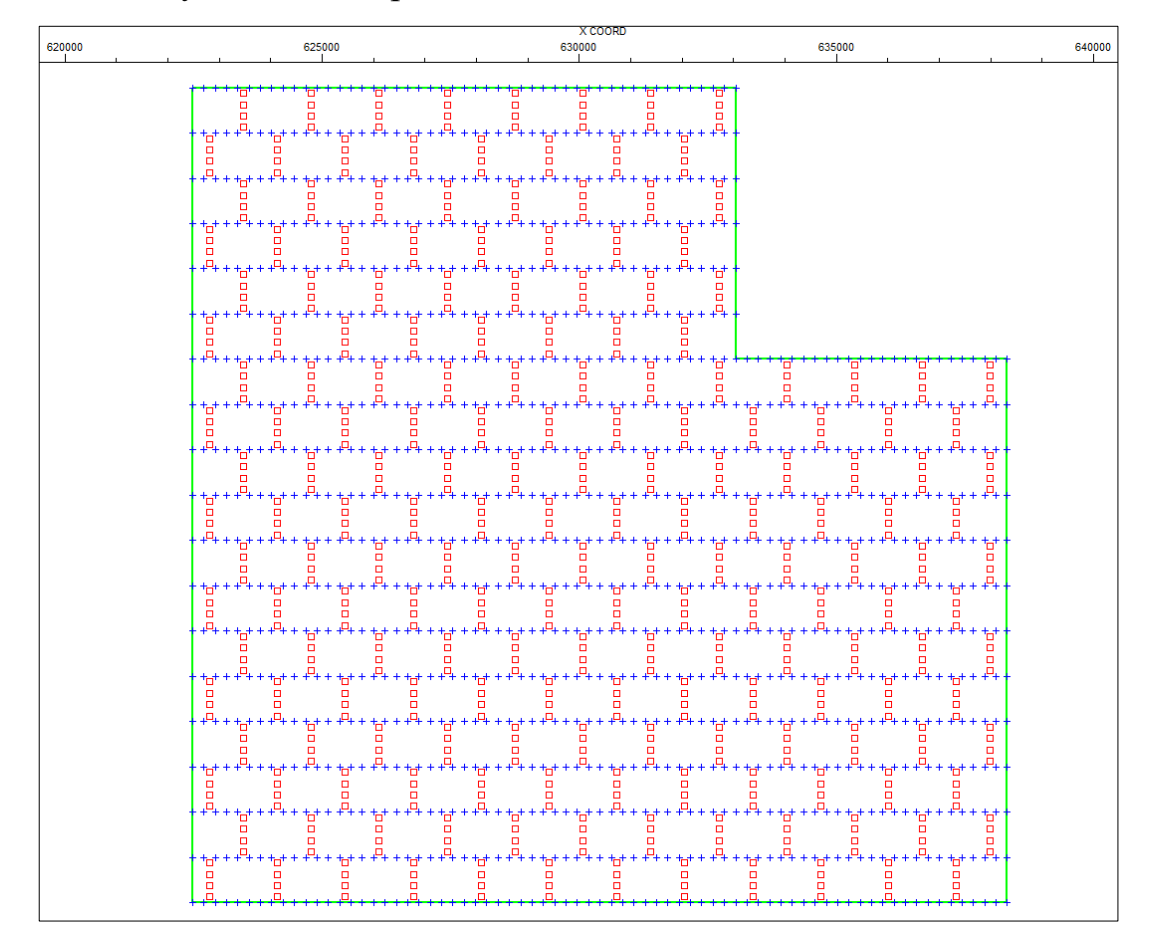

Рисунок 5. Результат проектирования – кирпичная съемка.

**Шаг 8.** Рассчитайте сетку бинов с помощью инструмента *Bin Grid Settings*. Самостоятельно определите размер ячейки сетки. Вспомните как рассчитываются размеры *X* и *Y* бина.

**Шаг 9.** С помощью инструмент *Bin Analysis – Fold Calculation* рассчитайте кратность съемки и другие определения средних точек. Сохраните съемку под названием *"ex03"*.

#### **Контрольные вопросы.**

- 1. Какой тип съемки Вы спроектировали в этом упражнении? В чем ее отличие от простой ортогональной съемки?
- 2. Что такое эксклюзивная зона?
- 3. Почему вы копировали расстановку в окне *Copy/Move Template* по оси Х именно на 660 метров, а по Y на 880 метров?
- 4. Какой размер бина Вы задали и почему?

#### **Упражнение 4.**

Цель: проектирование съемки с использованием импорта текстовых файлов в формате ASCII.

Задачи:

1. импортировать заранее созданную съемку.

**Шаг 1.** Откройте программу, закройте другие проекты, если они открыты. Вначале импортируем ПП. Во вкладке *Layout* выберите опцию *Receivers* и нажимаем *File Import*. Откроется окно *Receiver Import Setup*. Импортируя стандартные файлы, можно выбрать тип файла из списка, для того чтобы автоматически загрузить его конфигурационный файл. Выберите *SPS*. После этого нажмите на кнопку *Open Data File*, для того чтобы выбрать нужный файл. Выберите файл приемников ("*output\_ex01.rps"*), который был создан в конце упражнения 1 из своего рабочего каталога.

**Шаг 2.** Нажмите кнопку *Import Window*. Для того чтобы вручную задать информацию, считываемую из файла, используется окно импорта. Нажмите кнопку Open Data File, а дальше снова выберите ASCII-файл ПП, созданный во время упражнения 1 ("*output\_ex01.rps"*). Как видно ниже, файл должен подгрузиться в окно. (рис. 1).

**Шаг 3**. В крайней левой колонке перечисляются переменные, которые задаются для считывания из файла. Для импорта новой съёмки, следует как задать номер линии (*Line Number*) или название линии (*Line Name*), номер ПП (*Receiver*), координаты *X* и *Y* (*X Coordinate*, Y *Coordinate*). В упражнении 4 нужно задать параметры *Line Number*, *Receiver*, *X Coordinate* и *Y Coordinate*. Так как переменная *Line Number* находится первой в списке, выделите мышкой колонки, занимаемых номером линии. Выделите колонки 2–3 после заголовка файла (2 ячейки после буквы *R*). Как только необходимый параметр подсвечен, нажмите *Define Type*. В окне *Format Definition Dialog* выбераем нужный формат для данного параметра, а также положение десятичной запятой и нажмите на *Ок*.

33

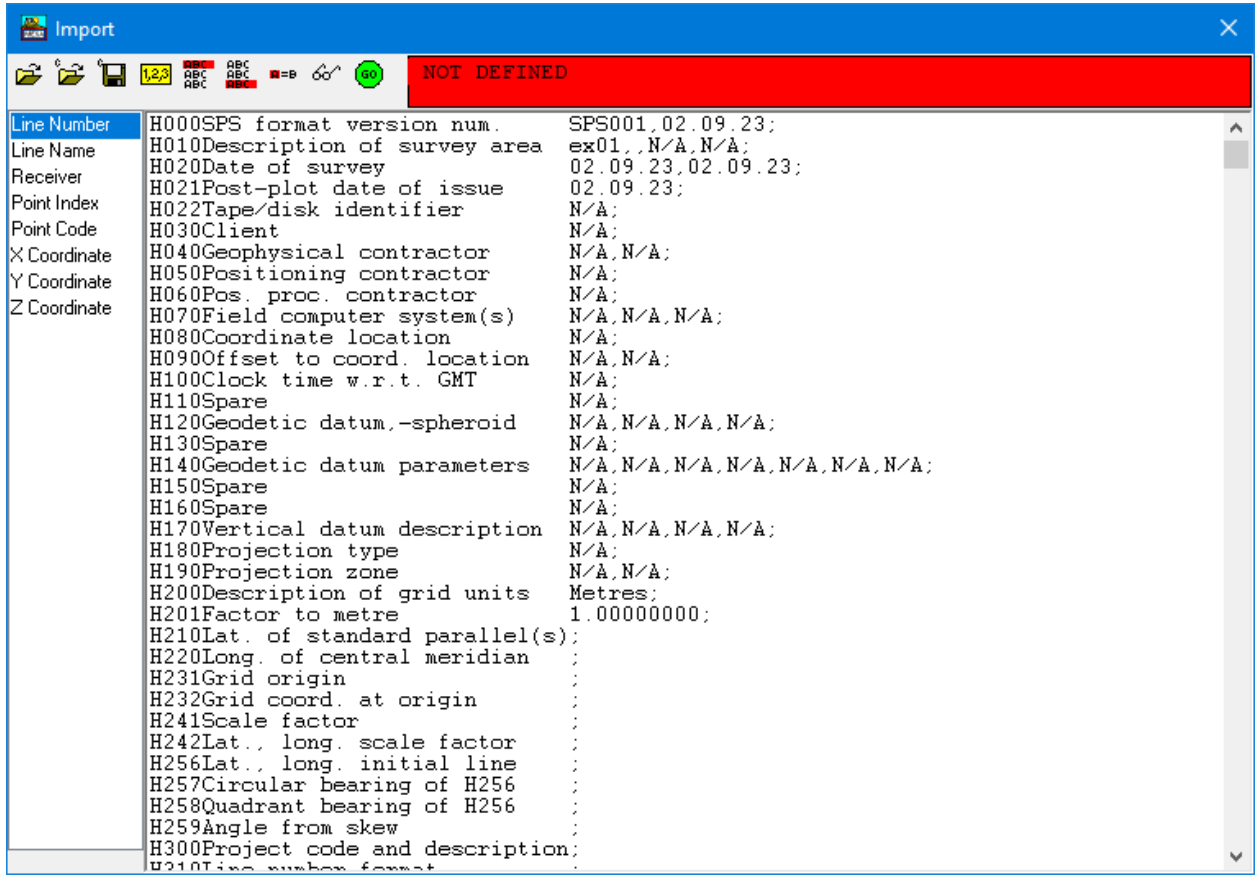

Рисунок 1. Диалоговое окно *Import*.

**Шаг 4**. Когда окно формата параметра *Format Definition Dialog* закроется, информационное окошко в диалоговом окне импорта выделится зеленым цветом, и появится информация о заданном вами импортируемом параметре. Задаем первую импортируемую строку. При выделенных в диалоговом окне колонках, которые относятся к *Line Number*, щелкните на *Set First Line*. Раскроется окно, где нужно указать, из какой строки будут импортироваться данные. Если поставить курсор на необходимую строку, то попросту нужно будет нажать на Ок, для того чтобы можно было задать первую импортируемую строку. В противном случае доведется ввести номер нужной строки, с которой начнется импорт, а затем нажать на кнопку Ок.

**Шаг 5**. После того, когда вы ввели *Line Number* и первую загруженную строку, выберите *Receiver* в списке параметров. Выделите мышкой 4 колонки, которые относятся к номерам пунктов приема (0001 – колонки перед *"1G1"*). Нажмите мышкой по иконке задания типа параметра *Define Type*. Стандартно, данный параметр обязан быть целочисленным INTEGER, оттого нажмите мышкой Ок. Задайте первую импортируемую строку, как делали это ранее.

**Шаг 6.** Теперь осталось задать координаты *X* и *Y*. Слева выберите переменную X Coordinate и выделите 6 колонки в соответствующем столбце текстового файла (рис. 2). Затем нажмите кнопку *Define Type*, убедитесь, что разделитель в поле *Decimal Point* расположен правильно и нажмите *Ок*, в противном случае с помощью кнопок влево или вправо (<<,>>) укажите правильное положение и нажмите *Ок*. Задайте первую импортируемую строку, как делали это ранее.

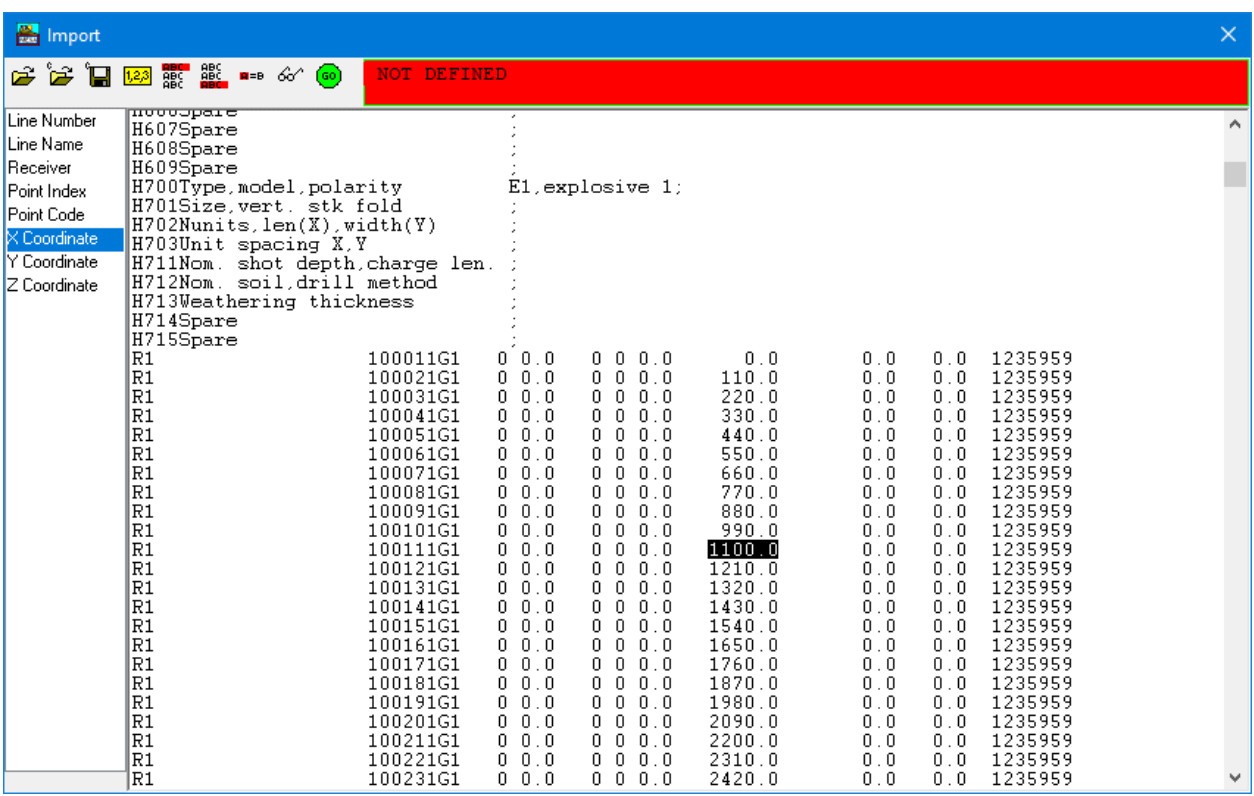

Рисунок 2. Диалоговое окно *Import*, выбор координаты *X*.

**Шаг 7**. Проделайте то же самое и с координатой *Y*. Существует возможность просмотреть колонки, которые были заданы для нужного параметра, используя *Review Configuration* (кнопка в виде очков). Есть возможность пересмотреть все параметры, заданные вами, последовательно используя эту опцию. Использую кнопку *Save Configuration File*, существует возможность сохранить конфигурацию как собственный конфигурационный файл. Тогда в последующие разы Вы сможете использовать сохраненные конфигурационные файлы при импорте файлов, используя иконку *Load* *Configuration File*. Если вы не хотите импортировать весь файл, используйте кнопку для задания последней импортируемой строки *Set Last Line*. По умолчанию импортируется весь файл до конца.

|       |                                 | 190006           |                                     | 190016<br>19002대           | $+500k$<br>190026                   | 190031                                                                                                 | 1900360 190041                         | 190046                        | 다90056                           |                |
|-------|---------------------------------|------------------|-------------------------------------|----------------------------|-------------------------------------|----------------------------------------------------------------------------------------------------|----------------------------------------|-------------------------------|----------------------------------|----------------|
|       |                                 | 몸                | + + + + + +<br>30066                | 봄                          | 50066 日                             | ++++++                                                                                                 | $70066, -$                             |                               | 봄<br>90066 日<br>ō                |                |
| 10061 | ++++<br>m<br>□ 170001           | 170006           | 1798061                             | ++++++<br>17002대<br>담70016 | 17003661 70031                      | + + + + + +                                                                                            | $+ + + +$<br>170036 17004 1006         | 봄<br>*****<br>0046            | д70056 <sub>90</sub> 170061      | 볾              |
|       |                                 |                  | $+30056$                            |                            | $+ + + +$ $+$ + + +                 |                                                                                                    | $+ + +$ 70056                          |                               | $90056$<br>+ + + +               |                |
|       | 150001 150006<br>□<br>□         |                  | 150011 050016<br>$+430051$          |                            | 150026 150031<br>+ +50051           |                                                                                                    | 150036 150041 150046<br>+ + 70051      |                               | 150051 d50056 15006d<br>+ 190051 |                |
|       | □ 130001                        | 130006           | $+ + + +$<br>1300946 030016         | 130024                     | ++++++<br>130020046130031           |                                                                                                    | + + + +<br>130036 13004100450046       |                               | 130051 ¤30056 900300             |                |
| 10041 | + + + + + +<br>□<br>+ + + + + + |                  | 30041                               |                            | 50041                               | + + + + +                                                                                              | 70041                                  | * + + + +                     | 9004                             |                |
|       | □ 110001<br>□<br>+ + + + +      | 110006           | 110011<br>유<br>$+30036$             | 략10016                     | 110026<br>50036 日                   | 110031                                                                                                 | 110036□ 110041<br>70036<br>$+ + + + +$ | 110046                        | 력10056<br>110064<br>90036 日      | Φ00            |
|       | 90001                           | 90006            | + 50081<br>90011                    | 90016<br>900210            | + + +5008.1 H<br>90026              | 90031<br>$90036$ $\Box$ 90041                                                                          | + + <del>70031 呂</del><br>90046        | ****<br>90051                 | + + 190031<br>90056<br>9006<br>₱ | ЮO             |
| 10026 | $\Box$                          | $\Box$<br>$\Box$ | + + + + + +<br>$30026$ <sub>O</sub> | 卣                          | $+ + + + +$<br>$50026$ <sub>O</sub> |                                                                                                    | $+ + + + + +$<br>$70026$ <sub>D</sub>  |                               | $90026$ <sub>c</sub> $=$         | п              |
| 10021 | □ 70001<br>$\Box$<br>++++++     | 70006            | 70911 <sub>21</sub> 90016           | 70021⊐<br>$***+++++$       | D.<br>$+ + + +$                     | + + + + +<br>$700260021$ $\sqrt{m}$ 31 70036 $\frac{m}{\Box}$ 70041 <sub>700</sub> 21 $\frac{m}{\Box}$ | $+ + + + +$                            | $+ + +$<br>70051<br>+ + + + + | 70056<br>61<br>90024             | '007<br>п      |
|       | + + + + +                       | п                | 30016                               |                            | $+ + + + + +$                       | $+++++$                                                                                                |                                        | $k + + + +$                   | □<br>90016                       | Δ<br>몱         |
|       | □ 50001<br>П<br>+ + + + + +     | 50006<br>몸       | 50011<br>+ + +300+1                 | 90016<br>50021미<br>σ       | 50026<br>+ + +50011                 | $50036$ $\Box$ 50041<br>50031<br>$\Box$<br>+++++++                                                     | 50046<br>+ + 70011                     | 50051<br>o<br>++++++          | 90056<br>50061<br>+++ 190011     | i007           |
| 0006  | $\Box$ 30001                    | 30006            | 3009906 00016                       | 30021그                     | 3002000630031                       |                                                                                                    | 30036 0 30041 <sup>7000</sup> 96006    | 30051                         | <b>90000061</b><br>130056        | 뫃<br>ומםו<br>□ |
|       | + + + + + +<br><b>IOOO1</b>     | 볾                |                                     |                            | 10026                               |                                                                                                    |                                        |                               | 9000                             |                |

Рисунок 3. Результирующая съемка после импорта.

**Шаг 8**. Когда для импорта файла все готово, нажмите на *Exit* (зеленая круглая иконка с надписью Go). Нажмите *Yes*, для продолжения импорта, откроется окно с названием *Import Options*. В этом окне сможете задать, удаляете ли вы ранее существовавшие пункты съемки или освежаете информацию для них. Нажмите на кнопку комбинирования номеров пунктов и линий *Combination Options*. Так как для импорта вы задали отдельное чтение ПП и линий приема, вам должны объединить их, чтобы создать уникальные номера пунктов приема. Удостоверьтесь, что опция *Combine Line Number and*

*Receiver Numbers* отмечена, и что в окне для количества знаков в номерах пунктов приёма (*Receiver Number Digits*) стоит 4. Нажмите на *Ok* в этом диалоговом окне, а затем нажмите на *Ok* в диалоговом окне *Import Options*. После этого ПП будут импортированы и будут высвечены в окне проектирования.

**Шаги 9–16**. Повторите все предыдущие шаги теперь и для файла источников ("*output\_ex01.sps"*).

**Шаг 10**. Убедитесь, что Ваш результат соответствует рисунку выше (рис. 3) и сохраните проект под названием *"ex04\_from\_sps"*.

## **Контрольные вопросы.**

- 1. Расскажите, как устроен файл SPS.
- 2. В чем различие между файлами с расширениями *-.rps* и *-.sps*?
- 3. Что такое тип данных *Integer*?
- 4. Что такое тип данных *Float*?

#### **Упражнение 5.**

Цель: использование отстрела по удалениям и в прямоугольнике. Задачи:

1. произвести отстрел по удалениям,

2. произвести отстрел в прямоугольнике.

**Шаг 1.** Откройте программу и загрузите съемку *"ex01"*, которую создали в упражнении 1. Нажмите на кнопку *Shoot* на линейке редактирования *Edit*, чтобы открыть диалог отстрела *Shoot*. В разделе *Template Options Select Template* выберите съемку 8х48 и нажмите *Delete*. Подтвердите удаление, нажав *Yes*. Сохраните проект как новый, под названием *"ex05".* В появившемся окне копирования атрибутов нажмите *No Copy*.

**Шаг 2.** В опции *Offset Shooting* используются заданные пользователем удаления для определения размеров приемной расстановки для данного ПВ. Нажмите на кнопку *Offset Options*, чтобы задать удаления. Если задан параметр *Minimum Offset*, то приемная расстановка будет напоминать кольцо (без ближних удалений) вместо простого круга. Заполните диалоговое окно, как изображено ниже (рис. 1), и нажмите на кнопку *Ок*. Нажмите на кнопку *Shoot*, чтобы отстрелять съемку. В окне проектирования вы будете видеть, как идет отстрел.

**Шаг 3.** После окончания отстрела мы всегда рекомендуем проверить расстановки, созданные при отстреле. Выберите опцию *Edit Templates* в меню *Utilities*. В режиме выбора расстановок *Template Selection*, щелкните левой кнопкой на любом ПВ, чтобы визуализировать его расстановку (рис. 2). Будут подсвечены все ПВ, отстрелянные на эту же расстановку. Используйте клавиши-стрелки на клавиатуре для просмотра всех расстановок. После этого снова выберите опцию *Edit Templates* в меню *Utilities*, чтобы выйти из режима просмотра и редактирования расстановок.

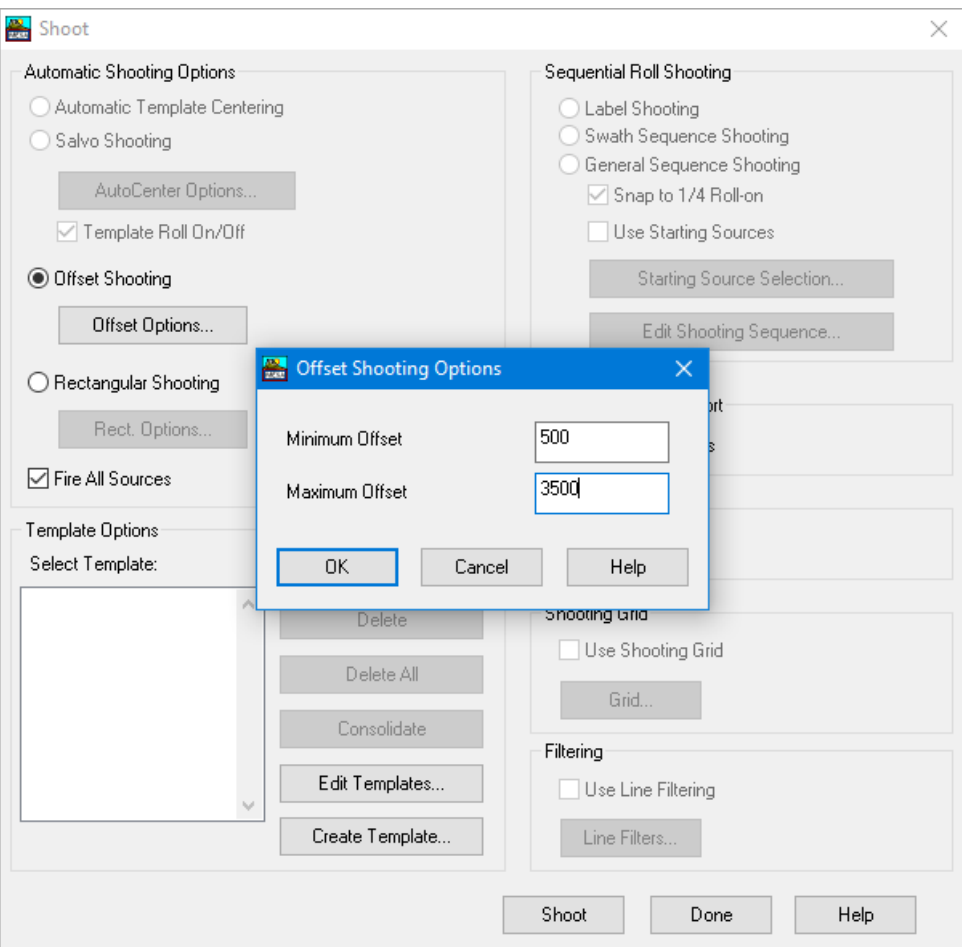

Рисунок 1. Диалоговое окно Offset Shooting Options.

**Шаг 4**. Снова нажмите на кнопку *Shoot*. Теперь вы увидите перечень расстановок, созданных при отстреле по удалениям (метод *Offset Shooting*). Будьте осторожны с удалением расстановок из списка. Если расстановка удалена без отметки отстрела съемки (*un shooting*), то все ПВ выглядят так, как будто они отстреляны, а на самом деле некоторые ПВ не будут иметь расстановок. Нажмите на кнопку *Un shoot Survey*, чтобы отменить отстрел съемки. Теперь, когда съемка не отстреляна, можно безопасно использовать кнопку *Delete All* для удаления всех расстановок.

**Шаг 5.** Выберите метод отстрела в прямоугольнике *Rectangular Shooting* и нажмите кнопку *Rect Options*. Откроется диалог *Rectangular Options*. Отстрел в прямоугольнике похож на отстрел по удалениям *Offset Shooting*, но в этом методе формируется прямоугольная расстановка вокруг ПВ, а не круглая расстановка. Параметр *Bearing Dimension* – это длина прямоугольника по выбранному азимуту. Параметр *Cross*-*Bearing Dimension* – это длина прямоугольника в направлении, перпендикулярном заданному азимуту. Прямоугольник центрируется относительно каждого ПВ, и все ПП в прямоугольнике включаются в приемную расстановку для данного ПВ. Заполните диалог: *Bearing Dimension* равный *7000, Cross*-*Bearing Dimension* равный *4500* и нажмите *Ок*. Нажмите кнопку *Shoot*, чтобы снова отстрелять съемку. Посмотрите на полученные расстановки с помощью опции *Edit Templates*.

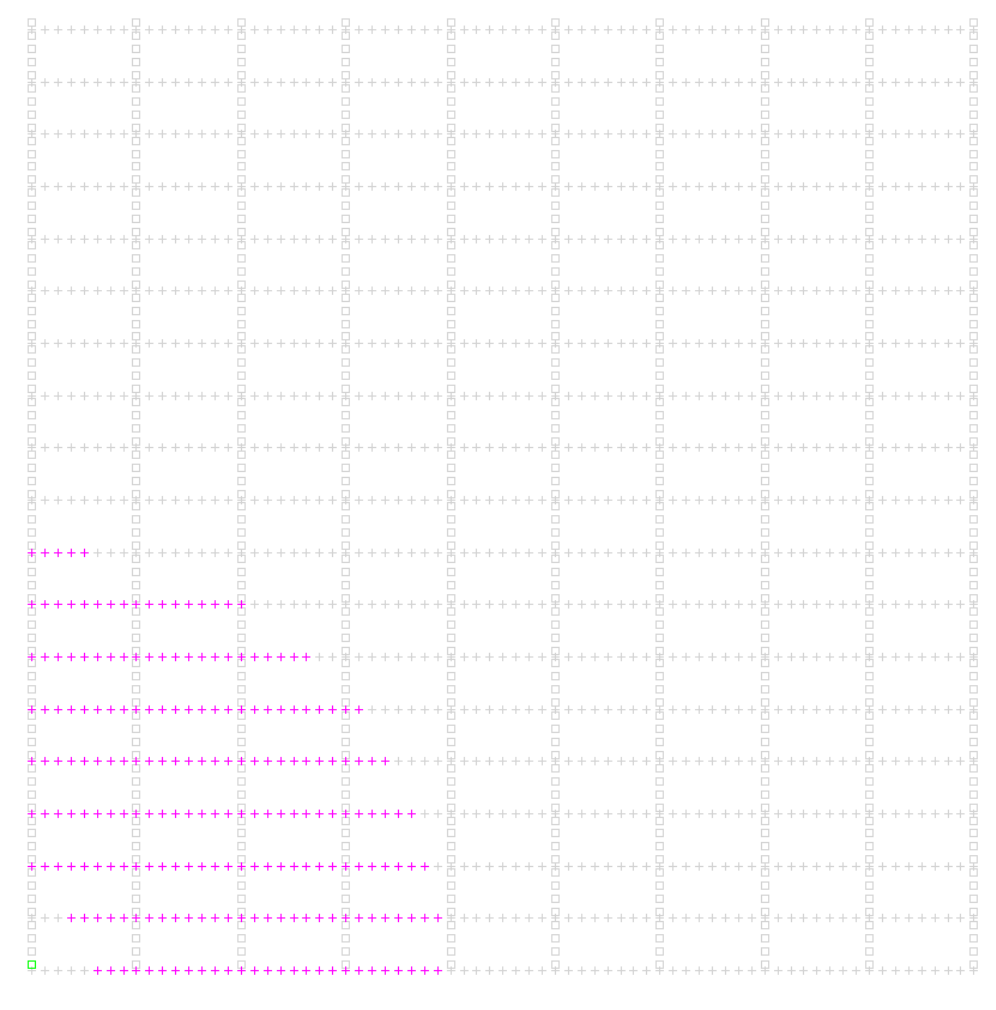

Рисунок 2. Режим выбора расстановок *Template Selection.*

**Шаг 6.** Вернитесь в диалог отстрела *Shoot* отмените отстрел съемки *Un shoot survey* и снова удалите все расстановки *Delete all*. Выберите метод отстрела по удалениям *Offset Shooting*, но в этот раз не отмечайте опцию *Fire All Sources*. Нажмите на кнопку *Shoot*. Вместо того, чтобы начать отстрел, программа предложит выбрать начальный ПВ, выберите его примерно в середине съемки. Нажмите кнопку *Shoot* на линейке редактирования, чтобы открыть диалог ограничения отстрела *Auto-Shoot Limits*.

Диалог *Auto-Shoot Limits* используется для задания отстрела на нужной части съемки. В этом случае ограничения накладываются только на ПВ. Часть, относящаяся к приемникам, используется в других методах отстрела. Подставляемые значения соответствуют логическому порядку ПВ и ПП в программе, а не присвоенным номерам пунктов. Заполните диалоговое окно, как изображено ниже, и нажмите *Shoot*. Отстрел будет выполнен в заданной части съемки.

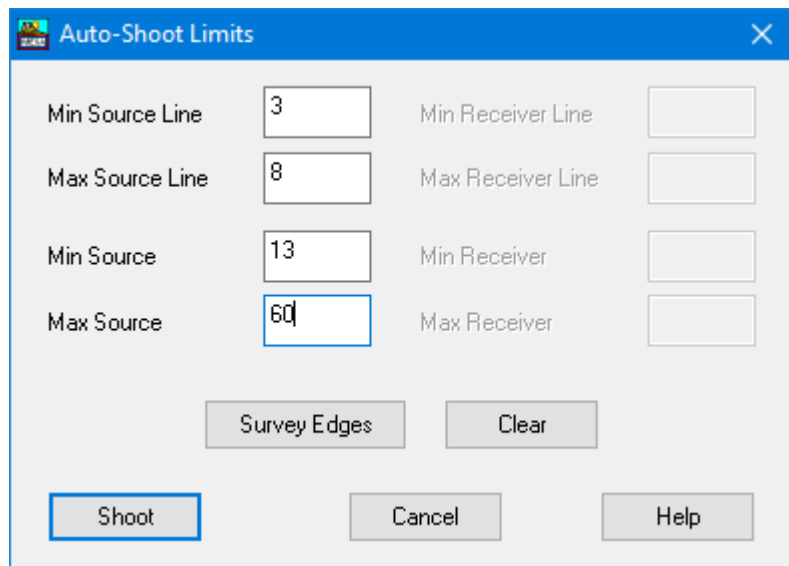

Рисунок 3. Диалоговое окно *Auto-Shoot Limits.*

**Шаг 7.** Сохраните проект и закройте окно программы.

## **Контрольные вопросы.**

- 1. Расскажите, какие виды отстрела были использованы в этом упражнении.
- 2. Объясните в чем разница между ними?

## **СПИСОК ЛИТЕРАТУРЫ**

- 1. Мешбей В.И., Методика многократных перекрытий в сейсморазведке / Недра, Москва, 1985 г., 264 стр.
- 2. Потапов О.А., Технология полевых сейсморазведочных работ / Недра, Москва, 1987 г., 309 стр.

*Учебное издание*

## **Р.Н. СИТДИКОВ, П.С. КРЫЛОВ, А.Г. ХАРИСОВ, М.С. КОРНИЛОВ**

# **ПРОЕКТИРОВАНИЕ И АНАЛИЗ СИСТЕМ НАБЛЮДЕНИЯ 3D ПРИ ПЛАНИРОВАНИИ СЕЙСМОРАЗВЕДОЧНЫХ РАБОТ**

*Методическое пособие*